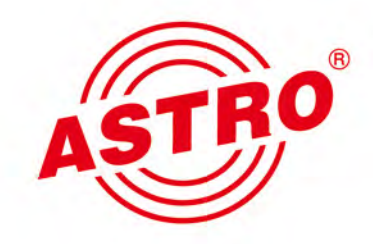

# **U 116** IP to PAL (NTSC) converter

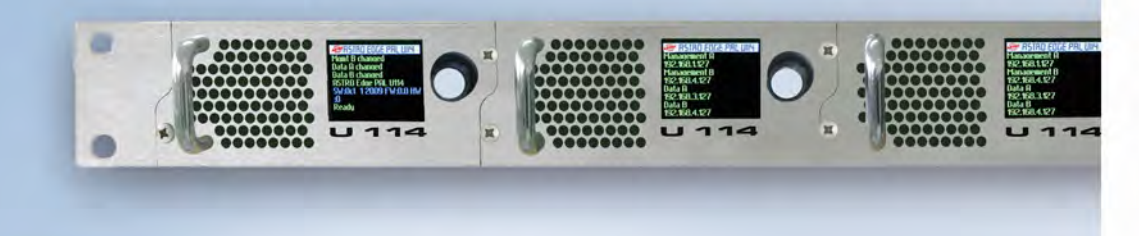

 $\bigcap$ 

16

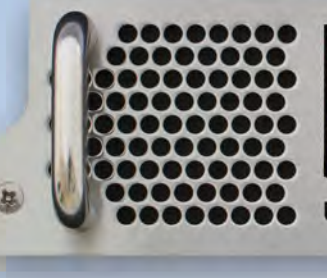

**Operating manual** 

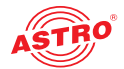

# Contents

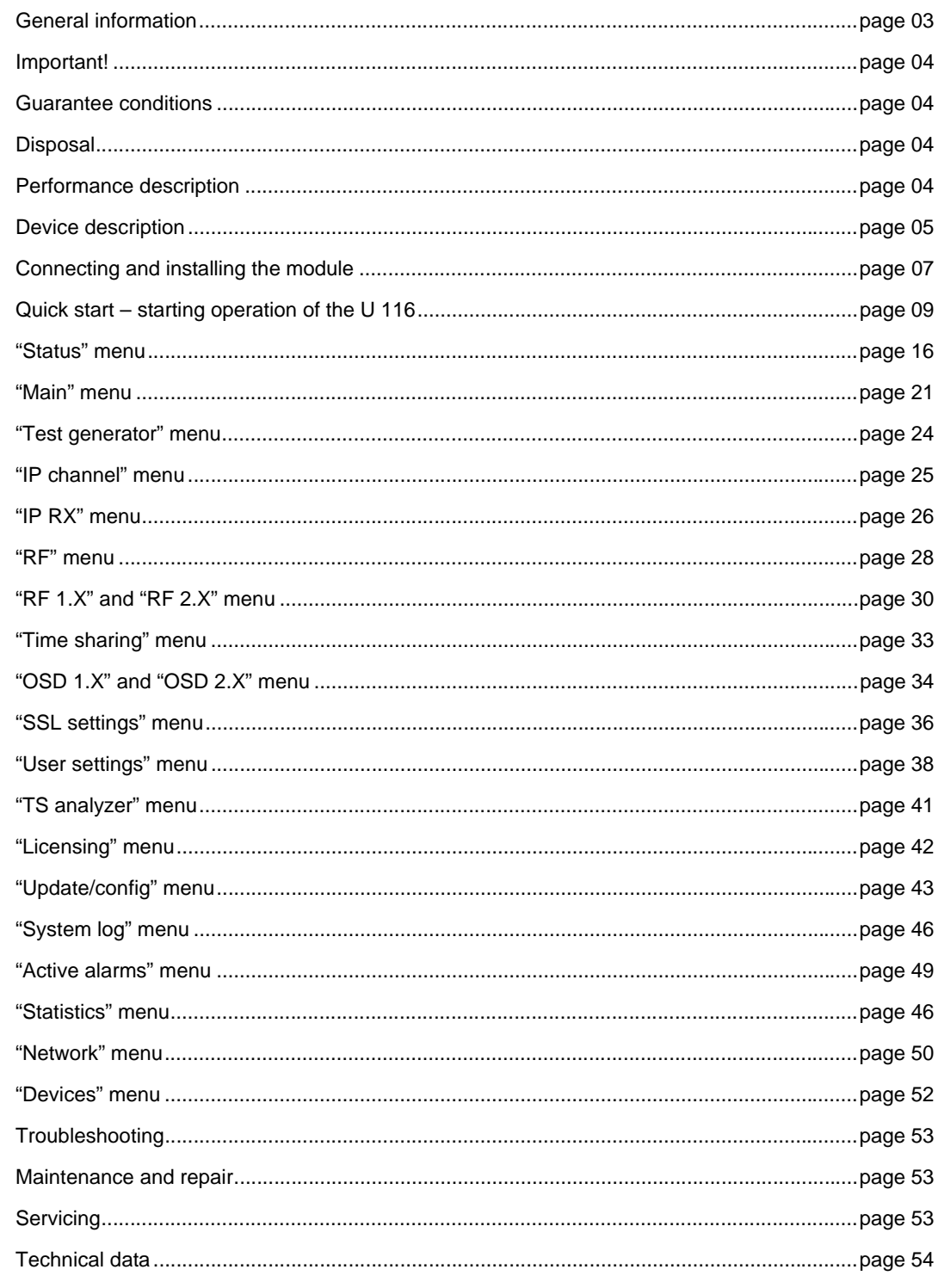

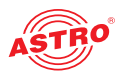

### General information

*NOTE: This operating manual was created to provide the most important instructions for operating the U 116 module. We expressly recommend reading this manual before installing or operating the devices.* 

*The ASTRO company confirms the information in this manual to be correct at the time of printing, but it reserves the right to make changes, without prior notice, to the specifications, the operation of the device and the operating manual.* 

### **Symbols used in these instructions**

Pictograms are visual symbols with specific meanings. You will encounter the following pictograms in this installation and operating manual:

Warning about situations in which electrical voltage and non-observance of the instructions in this manual pose a risk of fatal injuries.

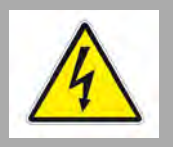

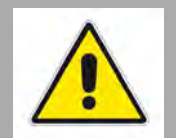

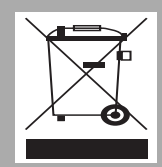

Warning about various dangers to health, the environment and material.

Recycling symbol: indicates components or packaging materials which can be recycled (cardboard, inserts, plastic film and bags). Used batteries must be disposed of at approved recycling points. Batteries must be completely discharged before being disposed of.

This symbol indicates components which must not be disposed of with household rubbish.

### **Copyright information**

Parts of the software used with this product originate from third-party vendors and were developed under a variety of licensing conditions. Detailed information on the licences can be found on the device's web user interface. If you select the menu item "Licensing" on the web browser interface of the device, you will find a link to a page with detailed information.

You can obtain the source code for licence-free parts of the software upon request and against payment of a processing fee.

Please contact us at:

kontakt@astro-strobel.de ASTRO Strobel Kommunikationssysteme Olefant 1-3 D-51427 Bergisch Gladbach (Germany) Tel.: (+49) 2204 405-0

All other parts of the software used with this product are subject to the copyright owned by ASTRO Strobel GmbH.

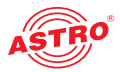

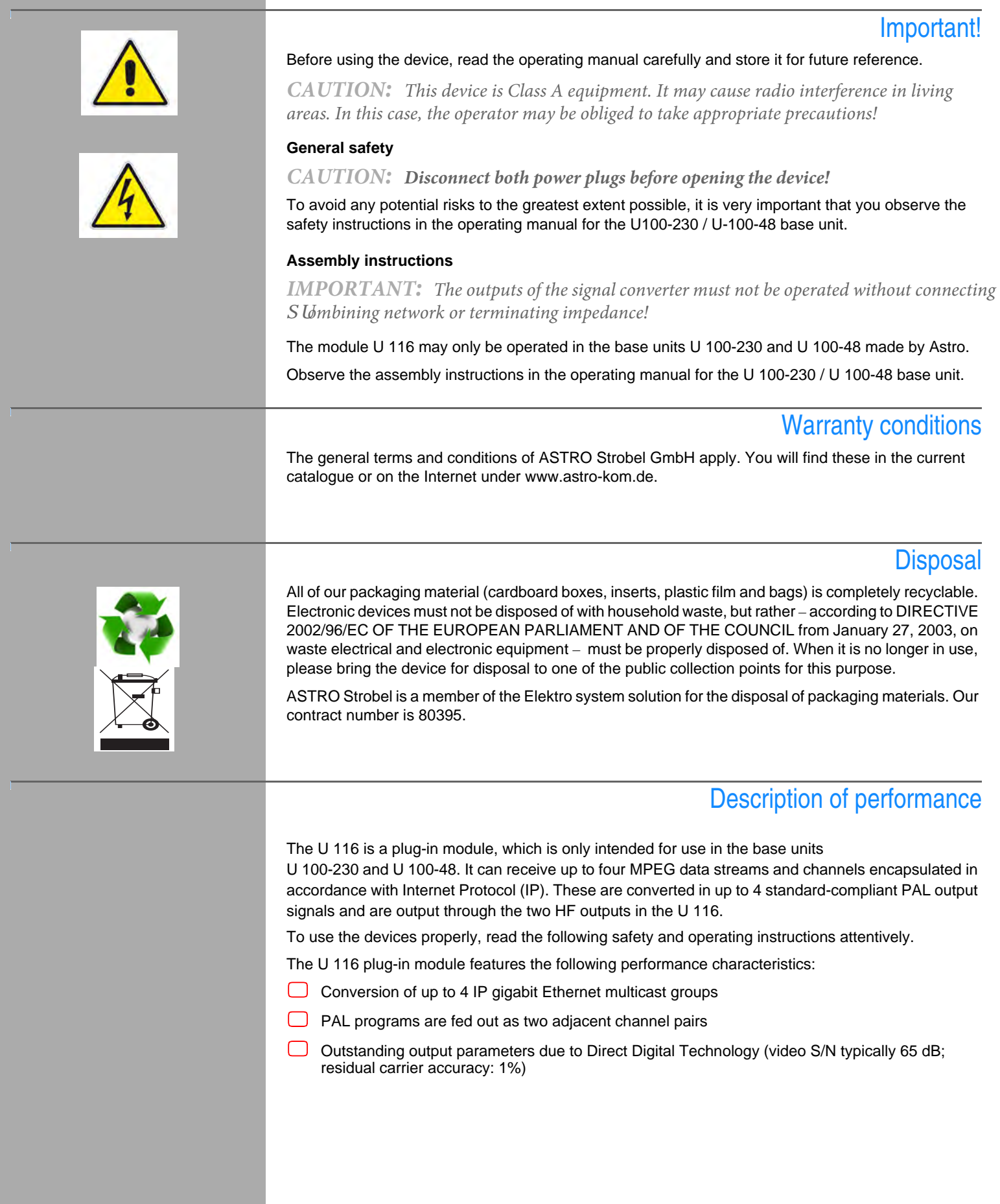

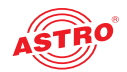

# Device description

The delivery is comprised of the following parts:

- U 116 Edge FM module and backplane
- $\Box$  Operating manual

 $C \in$ 

Figure 1, top: U 116, installed in the U 100 base unit (fitted with three plug-in modules)

Figure 1, middle:

U 116, front panel

[1] Display for management IP addresses,

data IP addresses, status messages, etc.

- [2] Status display
- [3] Control and data knob, menu switch

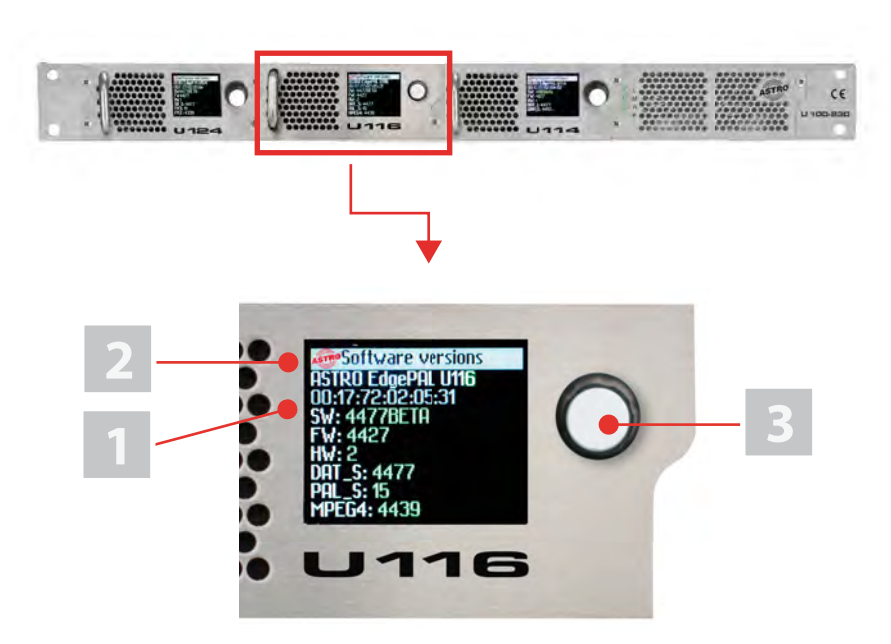

The U 116 plug-in module and the U 100 base unit feature a CE marking. This confirms that the prod-

ucts conform to the relevant EC directives and adheres to the requirements specified therein.

*Figure 1: U 116*

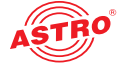

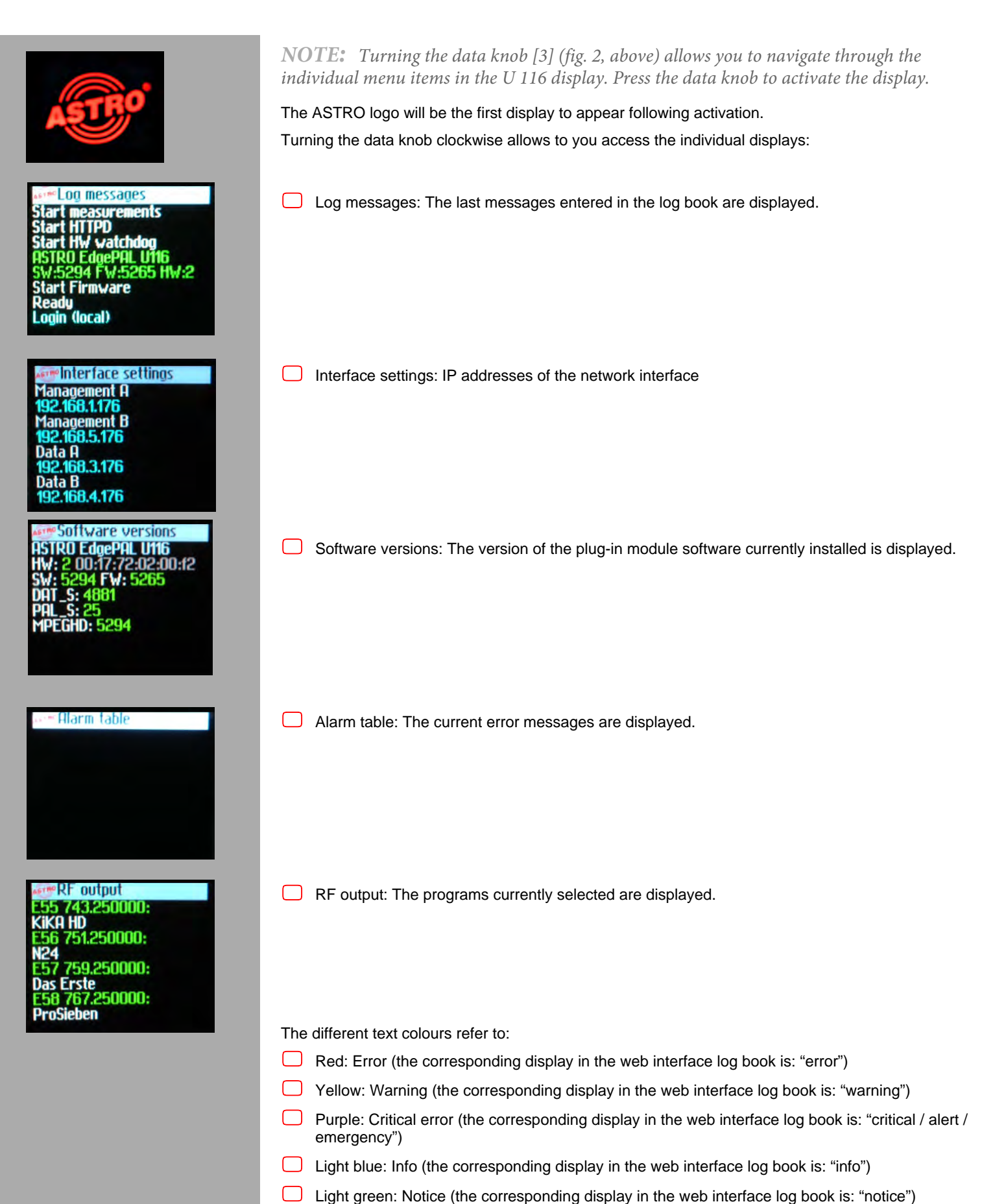

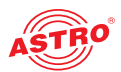

# Connecting and installing the module

*NOTE: How to prepare the base unit for installing the module is described in the operation manual of the U 100 base unit!*

### **Coding and installing the backplane**

A backplane is included with every U 1xx signal converter. This is used to establish a mechanical connection between the signal converter and the base unit. Both the mains HF connections and the network connections are connected to this

backplane. There is usually a temperature-controlled fan for cooling the signal converter on the backplane. This can be replaced while the device is operating.

To ensure the position of the backplane, and therefore the position of the respective signal converter in the U 100 base unit, is correct, you must plug a corresponding jumper into the circuit board on the backplane. Proceed as described in the following.

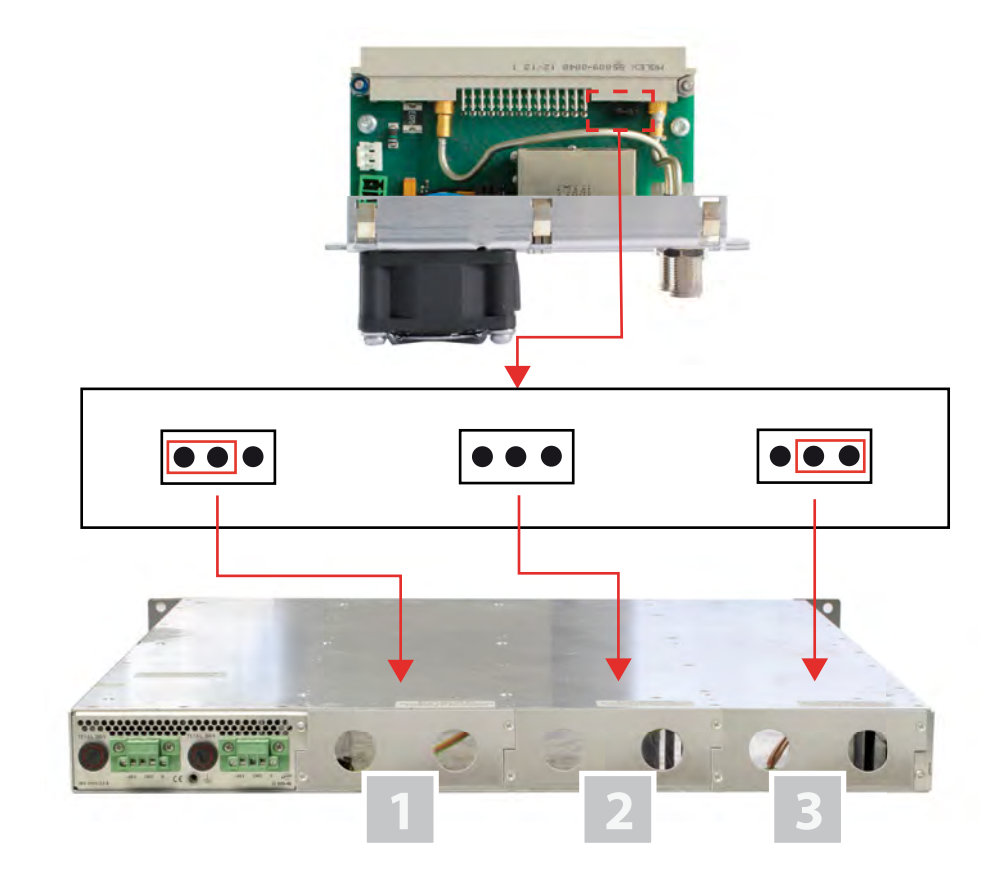

*Figure 2: Coding the backplane by plugging in the bridge*

[1] Left slot [2] Middle slot

[3] Right slot

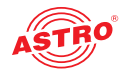

### To prepare the backplane for installation, proceed as follows: Plug the bridge into the installation position provided in accordance with figure 3 (page 8).

*NOTE: A bridge which has not been correctly plugged into the corresponding installation position will result in incorrect LED displays on the front of the U 100 base unit (see section "Device description"). Furthermore, the correct position cannot be displayed on the web browser user interface.*

You can now install the backplane in the base unit. To do so, proceed as follows:

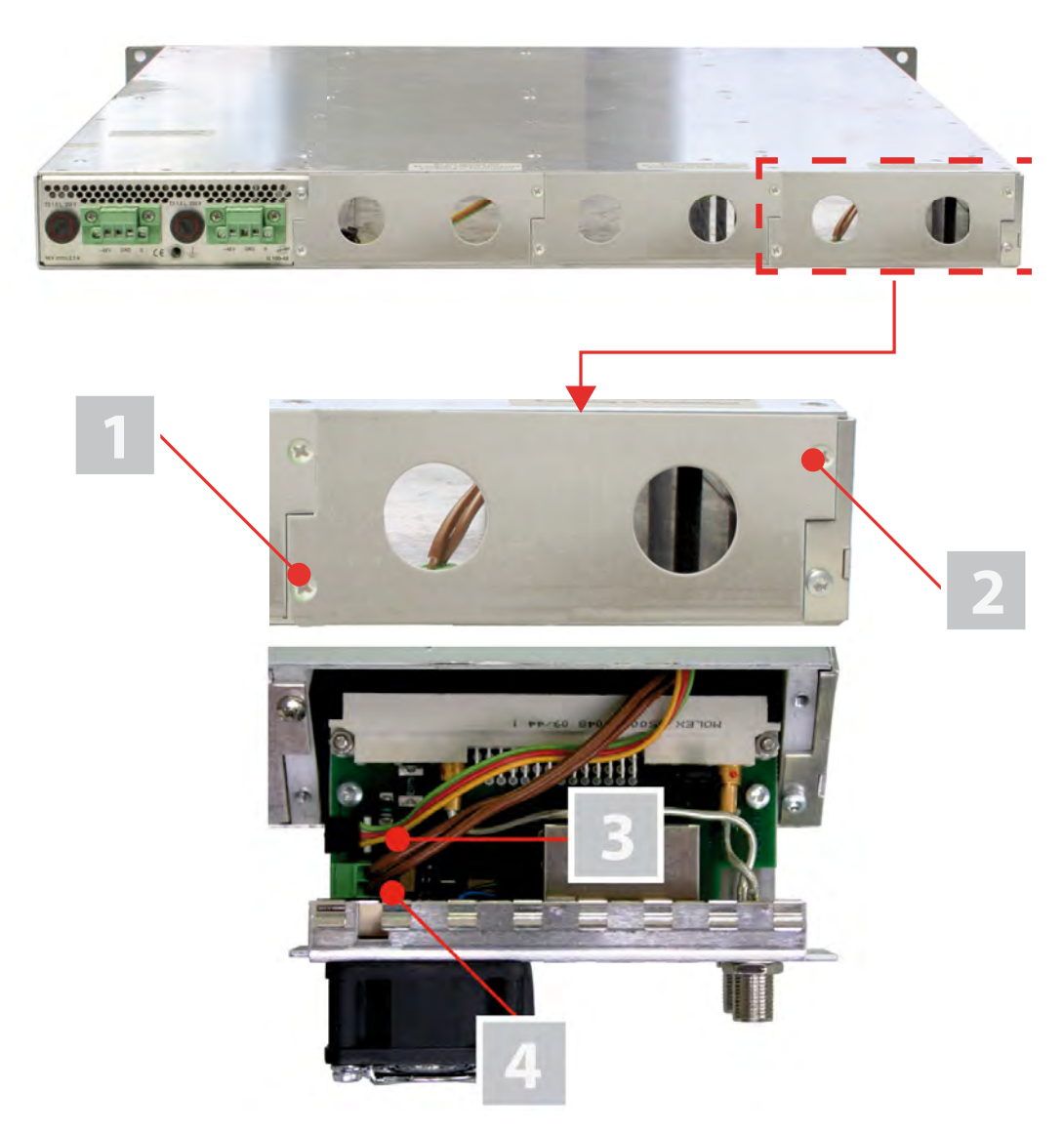

*Figure 3: Installing the backplane in the base unit*

[1, 2] Phillips-head screws

- [3] Cable for signal supply
- [4] Cable for power supply

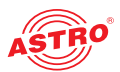

### $F<sub>3F=</sub>$

- 1. When the U 100 base unit is in its delivery state, the three installation slots for the backplanes are covered by dummy plates (see figure 3, above). Start by removing the Phillips-head screws [1] and [2] from the dummy plate at the required installation position (left, middle or right) and remove the dummy plate.
- 2. You can now see the two connection cables for the selected slot (power supply and signal cable). Connect the cables to the backplane as shown in figure 3 (above).
- 3. Now carefully insert the backplane into the slot of the U 100. Make sure the cables are not jammed. You can push the backplane into the housing by applying light pressure.

### $D7FG5F$

The backplane is now connected and installed. Once installed, it should correspond to the figure at the left.

*NOTE: You can learn how to connect a plug-in module to your PC or laptop by reading the operating manual for the respective signal converter.*

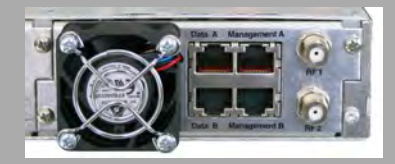

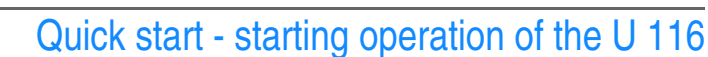

### **Connecting the U 116 to a PC or laptop**

To be able to configure the U 116, you now need to connect the network sockets (Management A or Management B) on the backplane of the device (see figure at left) to your PC or laptop using a network cable.

Once you have connected the base unit to the power supply, the U 116 will switch on automatically. Once it has booted (approx. 90 seconds), the ASTRO logo initially appears in the display. Turn the knob to the right of the display clockwise until the menu item "Interface settings" is displayed. The two management IP addresses (Management A and Management B) for the device now appear in the upper lines.

Make a note of the address of the management connection which you are using for your PC or laptop to ensure you can enter this in the address line of your web browser later on.

*NOTE: Please note that your PC or laptop must be in the same sub-network as the U 116! The sub-network mask of the U 116 is set to 255.255.255.0 upon delivery. The PC or laptop which is connected must therefore be assigned an IP address 192.168.1.x.*

You can now start the configuration using the web browser user interface.

### **General information on the structure of the web browser interface**

The configuration interface is divided into the following sub-areas:

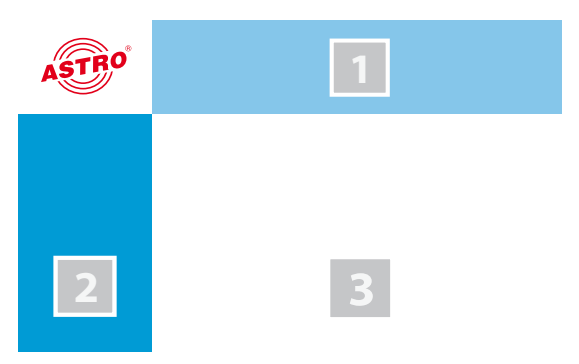

*Figure 4: Structure of the web browser interface*

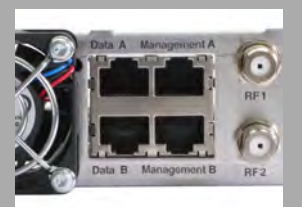

**Interface settings** 

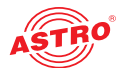

**Status line (header) [1]:** Displays general information on the module. SW: Software status

FW: Current version of the software installed

HW: Hardware version

Up: Runtime since the system was booted Time: Date and time

Name, location, contact: Corresponds to the settings made in the configuration area "User settings"

- **Navigation menu [2]:** Displays the individual configuration areas which you can select by clicking the mouse. A detailed description of these areas can be found on the following pages of this chapter.
- ◯ Content area [3]: The respective configuration form depending on the menu item selected is displayed here.

*NOTE: The browser display is not updated automatically. Use the corresponding button in the menu of your browser to update the display.*

### **Logging in**

To log in, copy the IP address of the U 116 shown in the device display into the address line of the browser. The menu page "Status" will then appear. Select the item "Log in" from the navigation menu at the left. The input mask for the log in should then appear (see figure 4, below). In delivery state, you must use the following log-in data:

**User name:** "user" or "admin" (input without inverted commas)

**Password:** astro

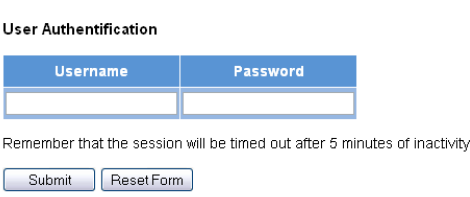

*Figure 5: Log in* 

After logging in, the start page of the U 116 with all relevant system information will appear. The navigation menu and the log-in status display will appear at the left.

Only one user can be logged into the user interface of the U 116 at a time. The current user is displayed in the column at the left, below the menu.

The device status is indicated by a green or red circle. If a green circle is displayed, the device is operational. If the circle is red, then a fault has occurred.

A list of current errors is available under the menu item "Active alarms".

*NOTE: For reasons of security, you should change the access data valid upon delivery (user name and password) to prevent unauthorised access! The procedure is described in the section "Changing user data".*

### **Changing the IP address**

*NOTE: If you wish to change the IP address, then the settings on the PC must be changed accordingly. IP addresses can only be changed by the administrator!*

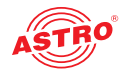

Start by changing the IP addresses for the management and the data port. To do so, click on the item "Main" in the menu at the left. You will now see the following table in the content pane:

### **IP Interface Settings**

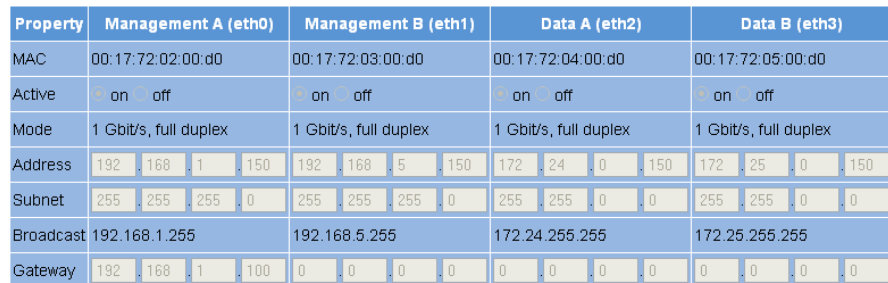

*Figure 6: Changing the IP address*

You can enter the IP addresses for management ports A and B as well as for data ports A and B in the "Address" line. Make sure that you activate the ports being used by activating the corresponding radio button in the line "Active".

To save your changes, click on the "Submit" button below the last table.

More information on configuring the IP address can be found in the section "Configuring IP interfaces, IP management and base unit".

**The signal flow in the U 116**

The overview on page 10 shows the possible signal paths for the U 116. The specific signal flow can be divided into the following sub-areas:

- The IP receivers (1 to 4) receive a signal via data port A or B (each is switchable).
- $\Box$  There are two PAL modulators, each of which features a transport stream selector for selecting a transport stream for each PAL program.
- $\Box$  The level of the output signals from the two PAL modulators (each with 2 PAL programs) are each adapted, filtered and amplified, and are forwarded to an HF output on the backplane.

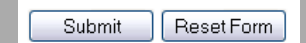

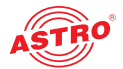

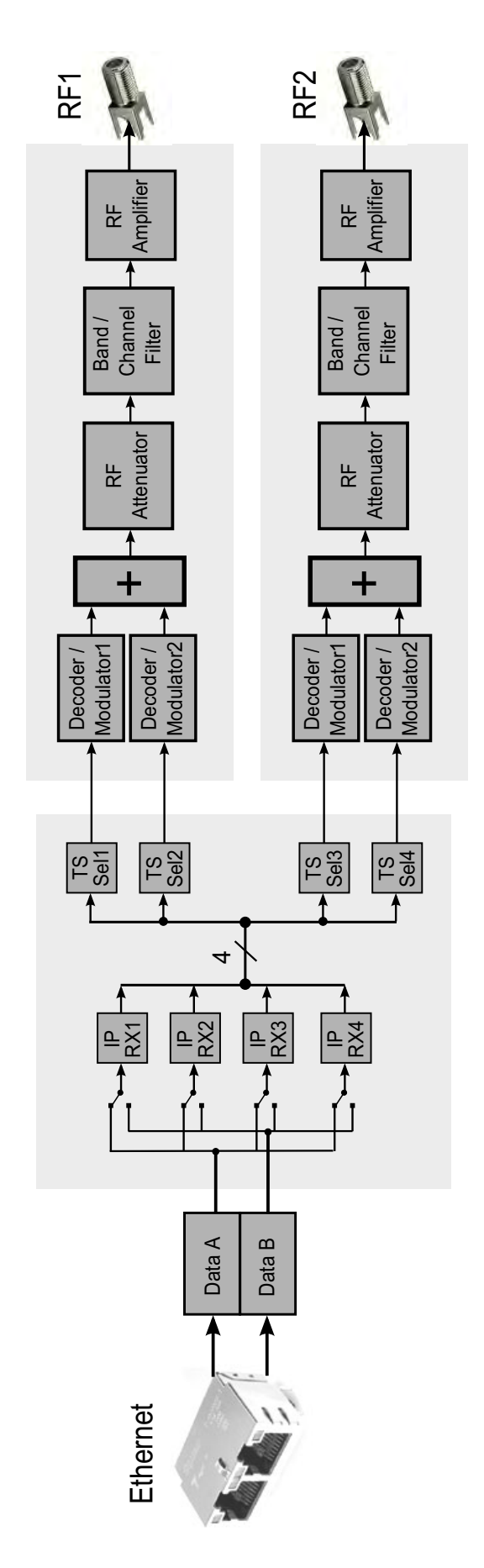

*Figure 7: The signal flow in the U 116*

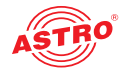

### **Configuring the IP receiver**

Now start configuring a signal path in the U 116. Start by clicking on the item "IP RX 1" in the web browser interface menu. You will now see the following table:

### IP RX1 Channel Settings

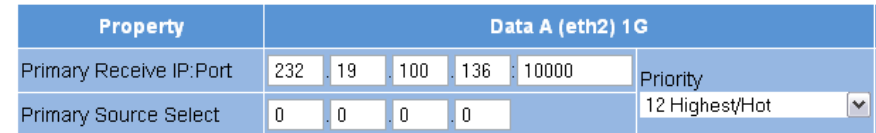

*Figure 8: Setting the source for the data stream*

Enter the IP address and port for the data source in the first line. Optionally, you can also enter a source select address in the second line.

Further information about configuring the receiver can be found in the section "Configuring IP inputs". There is another table below the "IP RX 1 Channel Settings" table. Activate the radio button "on" to enable the receiver.

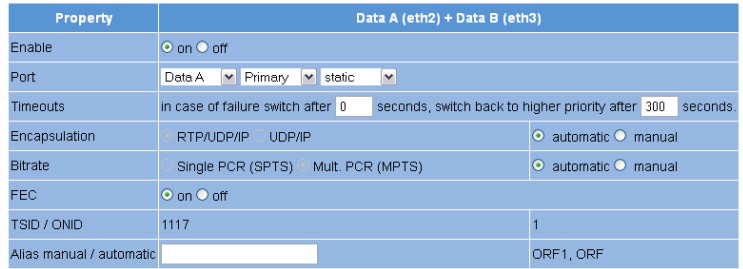

*Figure 9: Activating the connection to the data port*

### **Checking the data reception rate**

Now click on the menu item "Status" in the menu at the left. You will now see the following overview:

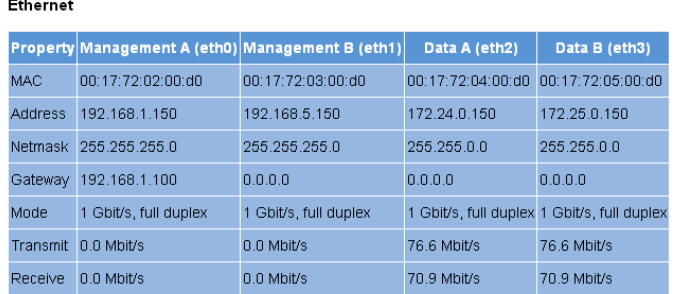

*Figure 10: Displaying reception statistics*

A data reception rate > 0 at data ports A or B should now appear in the line "Receive" in the "Ethernet" table.

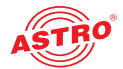

Now click on the menu item "Statistics" in the menu at the left. Details about the transport stream received are provided in the "Ethernet RX" table. A TS rate of > 0 should be displayed. If this is not the case, check the receiver settings.

### **Ethernet RX**

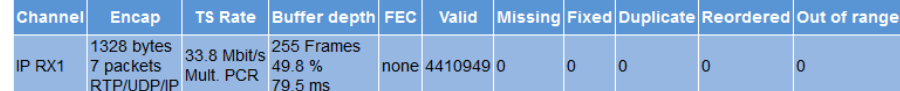

*Figure 11: IP receiver statistics* 

### **Configuring HF output channels**

To complete the process, you should configure and activate the HF output channels. To do so, click on the menu item "RF" in the web browser interface menu. You will now see the following table:

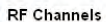

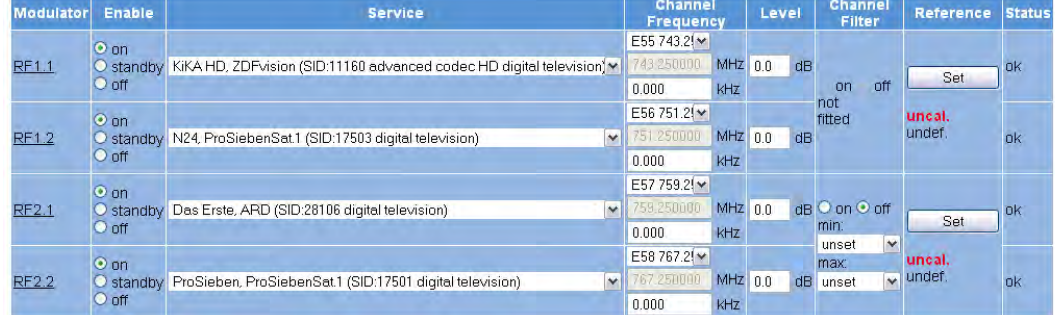

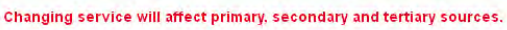

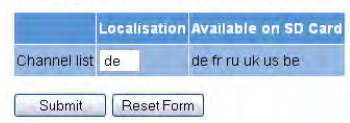

### **RF** Detector

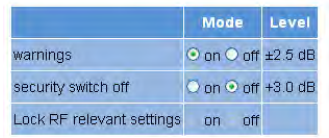

Submit | ResetForm

ASTRO Strobel Kommunikationssysteme GmbH

*Figure 12: Configuring HF output channels*

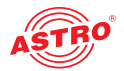

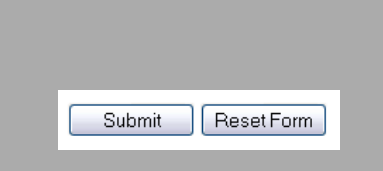

To exemplify this, select one of the modulators by clicking on the "On" radio button in the "Enable" column.

Now select the preferred service from the drop-down menu in the "Service" column. Enter the preferred values for the frequency and the level in the corresponding input field in the "Channel Frequency" and "Level" columns respectively.

To save your changes, click on the "Submit" button below the table.

More information on setting the HF modulators can be found in the section "Menu RF".

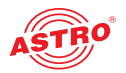

# "Status" menu

To have the current settings for the U 116 displayed, click on the Status item in the menu at the left. You can now see the overview shown in figure 13:

| <b>RF12</b>           | IP RX1<br><b>TSID:1107 ONID:1</b><br>SID:17503<br>Alias: SAT 1, ProSiebenSat           |                                                          |                                                                 |                                                  | N24. ProSiebenSat.1 (digital television)                   |                            |                                                                                              | MPEG2                                        | Video: 1023<br>E56<br>751.250000 MHz<br>Audio A: 1024<br>$0.0$ dB<br>Stereo |                                                                                           |                                    | <b>DK</b>                            |                         |                     |  |
|-----------------------|----------------------------------------------------------------------------------------|----------------------------------------------------------|-----------------------------------------------------------------|--------------------------------------------------|------------------------------------------------------------|----------------------------|----------------------------------------------------------------------------------------------|----------------------------------------------|-----------------------------------------------------------------------------|-------------------------------------------------------------------------------------------|------------------------------------|--------------------------------------|-------------------------|---------------------|--|
| <b>RF11</b>           | <b>IP RX2</b><br><b>TSID 1010 OND 1</b><br>SID:11168<br>Allas: 3sat HD, ZDFvision      |                                                          |                                                                 |                                                  | KIKA HD, ZDF vision (advanced codec HD digital television) |                            |                                                                                              |                                              | H <sub>264</sub>                                                            | PCR 6610<br>Video:6610<br>Audio B:6621 0.0 dB<br><b>Dual A+B</b><br>TTX 6630<br>PCR: 1023 | E55<br>Audio A 6622 743 250000 MHz |                                      | uncal.<br>undef.        | ok                  |  |
| Modulator             | Stream                                                                                 |                                                          |                                                                 |                                                  | Service                                                    |                            |                                                                                              |                                              |                                                                             | PIDs                                                                                      |                                    | <b>Channel</b><br>Frequency<br>Level | <b>Reference Status</b> |                     |  |
| <b>RF Channels</b>    |                                                                                        |                                                          |                                                                 |                                                  |                                                            |                            |                                                                                              |                                              |                                                                             |                                                                                           |                                    |                                      |                         |                     |  |
|                       | Data B                                                                                 |                                                          |                                                                 | <b>TO DUTCH</b>                                  |                                                            | 00000<br><b>TELEVISION</b> | RTP/UDP/IP                                                                                   |                                              | $D(Rows)$ 5<br>Cal anly                                                     |                                                                                           | Mult PCR 1                         |                                      |                         |                     |  |
| P RX3<br>P RX4        | <b>Data A</b>                                                                          | 252 231 100<br>THEFT<br>232.20.100.133:10000<br>0.0.0.0  |                                                                 | 1700円<br>1日11日                                   |                                                            | dhomu                      |                                                                                              | 1328 bytes<br>7 packets                      | L(Cols) 20                                                                  |                                                                                           | 38.2 Mbit/s 1101                   |                                      | Das Erste, ARD          |                     |  |
|                       | Data B                                                                                 |                                                          |                                                                 | <b>D.D. IVO</b><br>0.001                         |                                                            | <b>UND Ed</b>              | 7 packets<br><b>RTPAJDPAP</b>                                                                | none                                         |                                                                             | MUR PCR                                                                                   |                                    | ZDF, ZDF vision                      |                         |                     |  |
| P <sub>RX2</sub>      | Data A                                                                                 | 232.20.100.132:10000<br>0.0.0.0                          |                                                                 | nonpr<br><b>TELETION</b>                         |                                                            | $16 - 30$<br>计自动器          |                                                                                              | 7 packets<br>RTP/UDP/IP<br>1328 bytes        | none                                                                        |                                                                                           | 38.2 Mblt/s 1079                   |                                      |                         |                     |  |
|                       | Data B                                                                                 | 方百百五                                                     |                                                                 | <b>HTI DELGI</b><br>10D3                         |                                                            | 1710-010<br><b>Hime</b>    |                                                                                              |                                              |                                                                             |                                                                                           | MUIT PCR                           |                                      |                         | 3sat HD, ZDF vision |  |
| IP RX1                | Data A                                                                                 | 0.0.0.0<br>下百の王<br>232.16.100.129:10000 00000<br>0.0.0.0 |                                                                 | 1000                                             |                                                            | 00000<br>10.013            | 1328 bytes                                                                                   |                                              |                                                                             |                                                                                           | 42.6 Mbit/s 1010                   |                                      |                         |                     |  |
|                       | Data B                                                                                 |                                                          |                                                                 | 180 D<br>محرب اللوم<br><b>LOTIO</b>              |                                                            | 111 311<br>$1 - 1$<br>1035 |                                                                                              | 132B bytes<br>7 packets<br><b>RTP/UDP/IP</b> | none                                                                        |                                                                                           | 33 8 Mbit/s 1107<br>Mult. PCR      |                                      | SAT 1, ProSiebenSat.    |                     |  |
|                       | <b>Channel Interface</b><br>Data A                                                     | source<br>232.16.100.130:10000                           |                                                                 | source<br>$0 \pm 0.0$                            |                                                            | source<br>00020            |                                                                                              |                                              |                                                                             |                                                                                           |                                    | ONID                                 |                         |                     |  |
|                       |                                                                                        | Prim, RX IP socket                                       |                                                                 | Sec. RX IP socket Ter. RX IP socket              |                                                            |                            | <b>Encapsulation</b>                                                                         |                                              | FEC                                                                         |                                                                                           | <b>TS Rate</b>                     | <b>TSID</b>                          |                         | <b>Alias</b>        |  |
| <b>IP RX Channels</b> |                                                                                        |                                                          |                                                                 |                                                  |                                                            |                            |                                                                                              |                                              |                                                                             |                                                                                           |                                    |                                      |                         |                     |  |
| Receive               | 00 Mbit/s                                                                              |                                                          | 0.0 Mbit/s                                                      |                                                  | 168.4 Mbit/s                                               |                            | D.O. Mbit/s                                                                                  |                                              |                                                                             |                                                                                           |                                    |                                      |                         |                     |  |
|                       | 255 255 255 0<br>Gateway 192.168.1.100<br>1 Gbit/s, full duplex<br>Transmit 0.2 Mbit/s |                                                          | 255 255 255 0<br>0.0.0.0<br>1 Gbit/s, full duplex<br>0.0 Mbit/s |                                                  | 255 255 255 0<br>0.0.0.0<br>0.0 Mbit/s                     |                            | 255 255 255 0<br>0.0.0.0<br>1 Gbit/s, full duplex 1 Gbit/s, full duplex<br><b>D.D Mbit/s</b> |                                              |                                                                             |                                                                                           |                                    |                                      |                         |                     |  |
| Mode                  |                                                                                        |                                                          |                                                                 |                                                  |                                                            |                            |                                                                                              |                                              |                                                                             |                                                                                           |                                    |                                      |                         |                     |  |
| Netmask               |                                                                                        |                                                          |                                                                 |                                                  |                                                            |                            |                                                                                              |                                              |                                                                             |                                                                                           |                                    |                                      |                         |                     |  |
| Address               | 192.168.1.176                                                                          |                                                          | 192.168.5.176                                                   |                                                  | 192.168.3.176                                              |                            | 192.168.4.176                                                                                |                                              |                                                                             |                                                                                           |                                    |                                      |                         |                     |  |
| MAC                   | 00:17:72:02:00:f2                                                                      |                                                          | 00:17:72:03:00:12                                               |                                                  | 00:17:72:04:00:f2                                          |                            | 00:17:72:05:00:12                                                                            |                                              |                                                                             |                                                                                           |                                    |                                      |                         |                     |  |
|                       |                                                                                        |                                                          |                                                                 | Property Management A (eth0) Management B (eth1) |                                                            | Data A (eth2)              | Data B (eth3)                                                                                |                                              |                                                                             |                                                                                           |                                    |                                      |                         |                     |  |

*Figure 13: Status display*

The following tables are displayed:

### **Ethernet status:**

Configuration data and status of the Ethernet port

### Ethernet

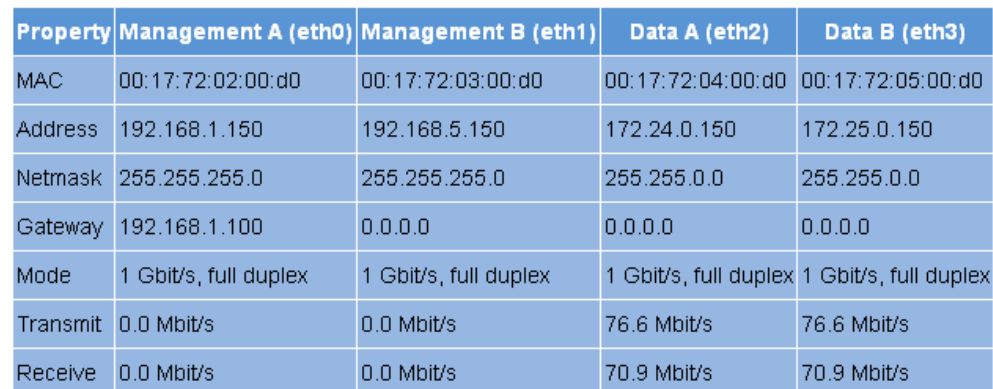

*Figure 14: Status display - Ethernet*

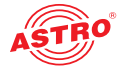

The values for the following parameters are displayed and configured here respectively in accordance with the four connections on the backplane of the U 116 (Data A, Data B, Management A and Management B, see section "Device description").

- $\Box$  MAC: MAC address (display value)
- Address: IP address (configurable)
- $\Box$  Netmask: Net mask (configurable)
- $\Box$  Gateway: Gateway IP address (configurable)
- $\Box$  Mode: Ethernet mode (display value)
- $\Box$  Transmit: Data transmission rate (display value)
- $\Box$  Receive: Data reception rate (display value)

### **Status display of the IP receiver:**

**IP RX Channels** 

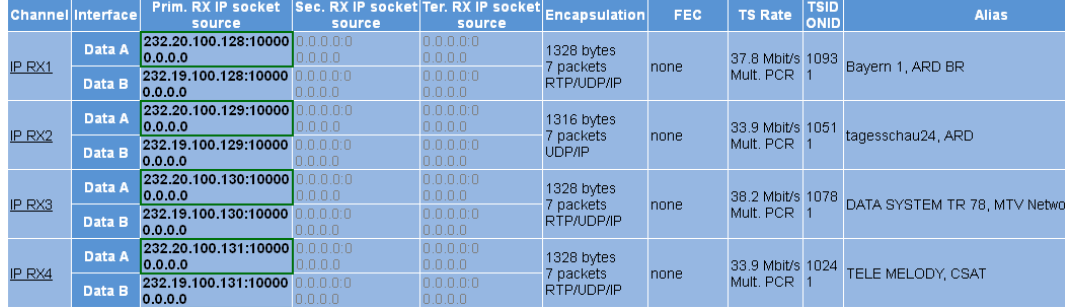

*Figure 15: Status display - IP RX channels*

The different text formats refer to:

- Green: active
- Grey: inactive ("off")
- Black (bold): priority "hot", no errors
- Red (bold): priority "hot", errors
- Black (standard): priority "cold", no errors
- Red (standard): priority "cold", errors

The values set for the following parameters are displayed in the table "IP RX channels" for the 4 IP receivers – for outputs Data A and B respectively:

- Prim. RX IP socket source: Primary source
- Sec. RX IP socket source: Secondary source
- Ter. RX IP socket source: Tertiary source
- Encapsulation: Data encapsulation
- **EXEC:** Forward error correction
- $\Box$  TS Rate: Data rate
- $\Box$  TSID ONID: Transport stream ID / original network ID
- Alias: Alias name

For details on the parameters: see section "Menu IP RX"

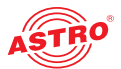

### **Status display of the PAL output programs:**

RF Channels

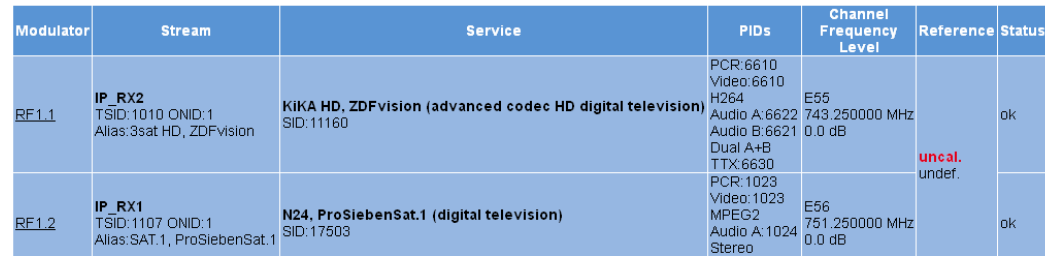

*Figure 16: Status display - RF channels*

The values set for the following parameters are displayed in the table "RF channels" for the 4 PAL output programs:

Modulator: Output program

 $\Box$  stream: Transport stream received

Service: Service selected

**D** PIDs: Packet identifier

Frequency / Level: Frequency / level selected

Details on the parameters can be found in the section "Menu RF".

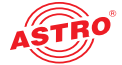

### **Status messages on temperature, internal voltages and the power module:**

### Miscellaneous

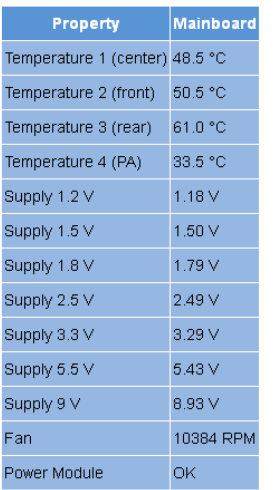

*Figure 17: Status display - Miscellaneous*

The following, general parameters are displayed in the "Miscellaneous" table:

- $\Box$  Temperature 1 (center): Temperature displayed in  $\degree$ C for the mainboard
- $\Box$  Temperature 2 (front): Temperature displayed in °C for the mainboard
- Temperature 3 (rear): Temperature displayed in °C for the mainboard
- $\Box$  Temperature 4 (PA): Temperature displayed in °C for the HF output stage
- $\Box$  Supply 1.2 V: 1.2 V supply voltage
- $\Box$  Supply 1.5 V: 1.5 V supply voltage
- $\Box$  Supply 1.8 V: 1.8 V supply voltage
- $\Box$  Supply 2.5 V: 2.5 V supply voltage
- Supply 3.3 V: 3.3 V supply voltage
- $\Box$  Supply 5.5 V: 5.5 V supply voltage
- $\Box$  Supply 9 V: 9 V supply voltage
- $\Box$  Fan: Fan rotation speed
- **D** Power Module: Functional status (OK or error message)

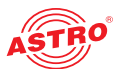

### **Memory status:**

| <b>Property</b>                             | Value    |
|---------------------------------------------|----------|
| Total size of memory arena                  | 63213380 |
| Number of ordinary memory blocks            | 126      |
| Space used by ordinary memory blocks 795952 |          |
| Space free for ordinary blocks              | 62417404 |
| Size of largest free block                  | 62377284 |
| Number of left files FOPEN MAX              | 27       |
| Number of left files NFILE                  | 18       |
| Number of free file descriptors NFD         | 18       |
| CPU load 0.1s                               | 0 %      |
| CPU load 1s                                 | 3 %      |
| CPU load 10s                                | 11 %     |

*Figure 18: Status display - System resources*

Information on the internal resources of the operating system can be viewed in the "System resources" table. No settings can be made here.

File resources:

- Number of left files FOPEN\_MAX
- Number of left files NFILE
- Number of free descriptors NFD

CPU load, averaged over XXs:

 $\Box$  CPU load 0.1 s

O CPU load 1 s

 $\Box$  CPU load 10 s

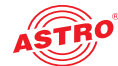

### "Main" menu

This section explains how to make general settings for the interfaces and the management of the U 116, as well as for the U 100 base unit. Click on the item "Main" in the menu at the left.

**Setting IP interfaces (administrator only)**

You can configure IP interfaces and activate or deactivate them using the table shown above ("IP interface settings"). The connection type is automatically identified and displayed by the U 116 (in this case: 1 GBit/s, full duplex).

#### IP Interface Settings

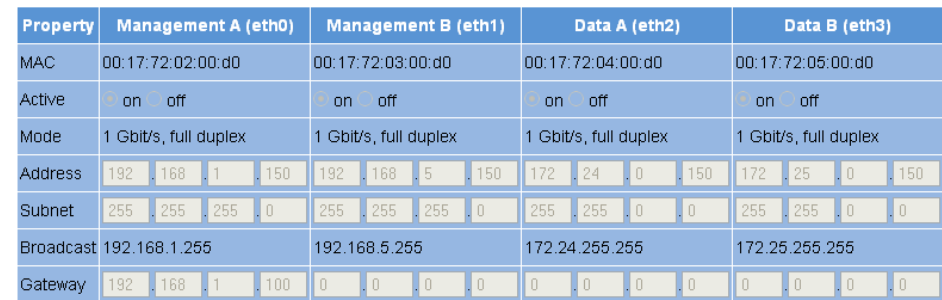

*Figure 19: Configuring IP interfaces*

The following parameters are displayed, and can be configured:

- $\Box$  MAC: MAC address of the respective interface
- Active: Activate the radio button "on" to activate the interface. Activate the radio button "off" to deactivate the interface.
- $\Box$  Mode: Connection type (identified automatically)
- Address: IP address
- Subnet: Netmask
- Broadcast: Broadcast address
- Gateway: Gateway IP (if required)

*NOTE: When programming the IP addresses, make sure the addresses have not already been allocated within your network. Address conflicts result in network malfunctions. (Please set unused parameters to 0.0.0.0.)*

To save your changes, click on the "Submit" button below the last table.

### **Configuring management settings**

You can configure the following management settings in the second table ("IP management settings"):

### IP Management Settings

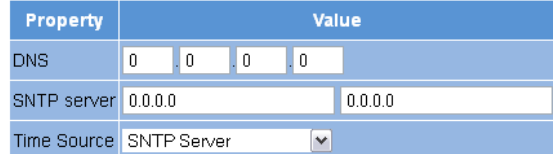

*Figure 20: Configuring management settings*

**page 22** Operating manualU 116 - Version 06-2015A

Submit Reset Form Submit

Reset Form

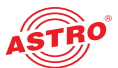

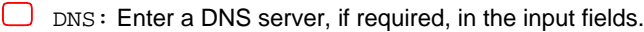

- SNTP server: You can enter one or two time servers here (SNTP protocol).
	- Time Source: Select the preferred time reference from the drop-down menu. The following options are available for selection: "SNTP server" and "IP RX 1 - 16".

To save your changes, click on the "Submit" button below the last table.

### **Configuring the base unit**

You can enter settings for the U 100 base unit in the third table ("U 100 Rack settings").

### **U100 Rack Settings**

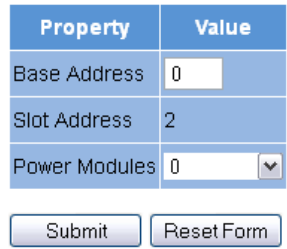

*Figure 21: Configuring the U 100 base unit*

The following parameters are displayed, and can be configured:

- Base Address: Enter an address for the base unit being used here. If the U 116 is managed using the U 100-C controller and several U 100 base units are being used, then each base unit must be allocated an address of its own. This setting must only be entered for one module per base unit.
- $\Box$  Slot Address: In accordance with the coding of the backplane of the U 116 performed previously (see section "Installing and connecting"), the address corresponding to the slot in the base unit is displayed here.
- $\Box$  Power Modules: Select the number of power modules used from the drop-down menu ("0" for 48 V operation, "1" or "2" for 230 V power modules).

To save your changes, click on the "Submit" button below the last table.

**Saving and loading configurations / default and reboot**

Save settings to flash / Load settings from flash / Default settings / Reboot system

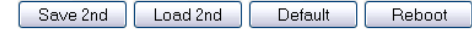

Save 2nd: All settings are saved to an alternative config. Load 2nd: All settings are loaded from an alternative config Default: Load factory default settings Reboot: Force reboot

*Figure 22: Saving and loading configurations*

Changes to the configuration of the U 116 are written to the device by clicking the "Submit" button, and are activated immediately. If you wish to save the current status to a separate memory, click on the "Save 2nd" button (below the tables). This current status is then saved to the SD card in the U 116. (Please note that prior to installing the module, an SD memory card must be plugged in; see figure at left.)

You can retrieve this status again by clicking on the "Load 2nd" button. How to save the configuration onto the local computer or FTP server is explained in the section "Software update and configuration files".

Click on the "Default" button if you wish to restore the default settings.

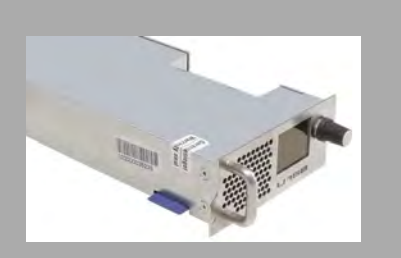

Reset Form

Submit

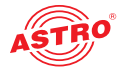

*ATTENTION: If you click the "Default" button, all settings except for the user and network settings for the data and management ports are reset to the delivery state.*

Click on the "Reboot" button to restart the unit with the last settings saved.

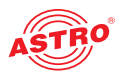

# "Test generator" menu

The U 116 features an integrated test generator for a functional test when an input signal is not yet available. Null packets are generated with a preset packet ID. The maximum data rate that can be set totals 67 MBit/s.

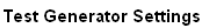

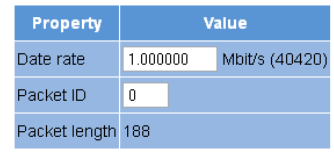

*Figure 23: Test generator*

The following settings are displayed, and can be configured:

 $\Box$  Data rate: Enter the preferred data rate in MBit/s in the input field.

Packet ID: Enter the packet ID here.

Packet length: Packet length is displayed.

To save your changes, click on the "Submit" button below the table.

Reset Form Submit

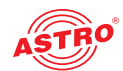

### "IP Channel" menu

To have the input masks for configuring the input and output channels displayed, click on the item "IP Channels" in the menu at the left.

You can check the settings for the input channels in the table at the bottom, "IP RX channel settings".

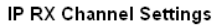

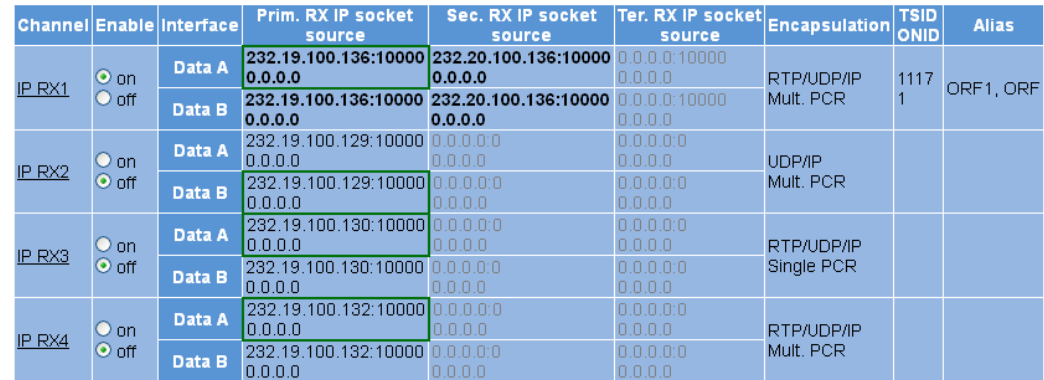

*Figure 24: IP RX channel settings table*

You can activate or deactivate the respective IP inputs here by clicking on the corresponding radio button. The following parameters are displayed for ports A and B respectively for the four IP input channels:

- Prim. RX IP socket source
- Sec. RX IP socket source
- Ter. RX IP socket source

Encapsulation TSID / ONID

Alias

the original settings.

*NOTE: These parameters are explained in more detail in the section "IP RX menu".*

If you change the activation or deactivation status of inputs or outputs in one of the two tables, then click on the "Submit" button below the last table to save your changes. Click on "Reset form" to restore

```
Submit
Reset Form
```
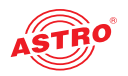

# "IP RX" menu

To configure the 4 IP inputs, start by clicking on the item "IP RX 1", "IP RX2", "IP RX3" or "IP RX4" in the menu at the left. The following table will then appear in the content area at the top:

### **IP RX1 Channel Settings**

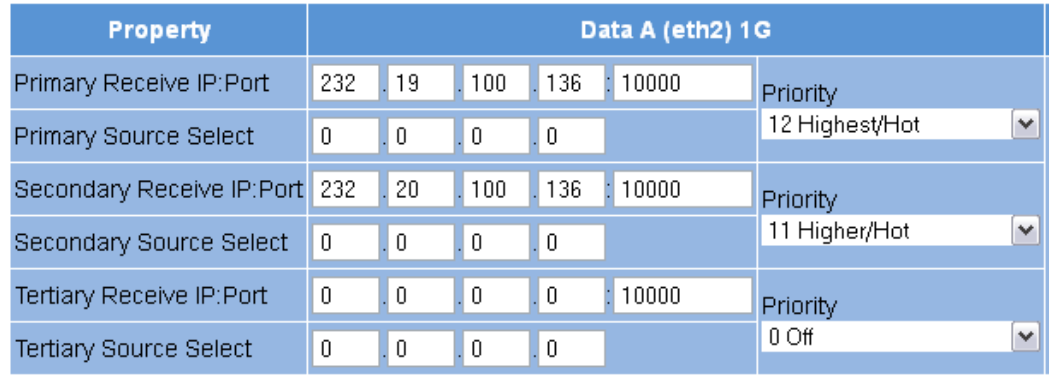

*Figure 25: Table 1 "IP RX1 channel settings"* 

"Receive IP" and "Port" (see lines 1, 3 and 5 in the table) form a socket on which the incoming data stream is received. This also allows the Receive IP address to be a multicast address or a unicast address of its own.

The IGMP protocol is used to request an IP multicast. If version 3 of this protocol is used, then you can select a specific source using the Source Select IP address (see lines 2, 4 and 6 in the table). If this function is to remain unused, please enter four zeroes in the input field. (This is, for example, the case when IGMP version 2 or IBMP version 3 from any source is being used as the protocol).

You can make a priority setting for the primary, secondary and tertiary IP address / port respectively using a drop-down menu. There are 13 options (from "off" to "highest/hot") available for selection. The priorities are divided into three groups:

 $\Box$  Hot standby (higher priorities) Levels 7 - 12: data streams are requested permanently

Cold standby (medium priorities): Levels  $1 - 6$ 

 $\Box$  "Off"

As a rule – providing there are no network provider problems – the data stream with the highest priority is received and used for processing. In the event of a fault – failure of the incoming signal – a switch-over is made to the data stream with the next-highest priority.

If a priority level from the "Hot standby" group is allocated to a data stream, then this will continue to be requested even during network provider problems. As soon as the problem has been rectified, it switches back to this data stream.

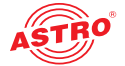

### Another table is shown in the following in which valid settings can be entered for Data Port A and B.

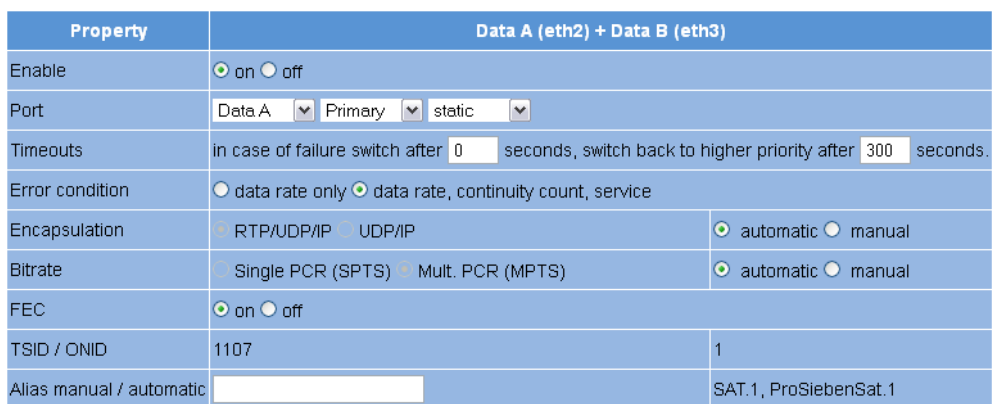

*Figure 26: Table 2 "IP RX1 channel settings"*

 $\Box$  Enable: Activate or deactivate the IP input by clicking on the corresponding radio button.

 $\Box$  Port: Configure the reception source for the IP channel here.

Select either Port Data A or Data B from the first drop-down menu. Select either the "Primary", "Secondary" or "Tertiary" option from the second drop-down menu. Select the "static" option from the third drop-down menu if you do not wish to use an automatic replacement circuit for the data streams. Select the "automatic" option when the replacement circuit should be used as described above.

- $\Box$  Timeouts: Enter a time frame, in seconds, in the first input field after which a switch-over to the data stream with the next-lowest priority should occur in the event of a fault. Enter a time frame, in seconds, in the second input field after which it should switch back to the data stream with the higher priority after the problem has been rectified. (This is only the case when a priority level from the "Hot standby" group was allocated to the data stream - see explanation above).
- $\Box$  Exror condition: If the data rate should be the only factor in the event of a fault, activate the radio button "data rate only". Otherwise, select the radio button "data rate, continuity count, service".
- Encapsulation: When the radio button "RTP / UDP / IP" has been activated, the corresponding RTP / UDP / IP data streams are received. If you activate the radio button "on" in the line "FEC" then the additional receive IP ports +2 and +4 will be received (example: apart from 10000, also 10002 and 10004). Additional redundancy information for fault correction is included in this. When the radio button "UDP / IP" has been activated, either UDP / IP data streams or RTP / UDP / IP data streams without an evaluation from RTP are received.

Select either "automatic" or "manual" for the data encapsulation by clicking the corresponding radio button.

 $\Box$  Bitrate: Select either "automatic" or "manual" by clicking the corresponding radio button. If "manual" is selected and the radio button "Single PCR" has been selected at the same time, then the receive data stream is regulated using a single PCR. This is not suitable for transport streams with several PCRs.

If you activate the radio button "Multi PCR", then the data rate is used for regulation. This is not possible for data streams with a variable bit rate.

- $\Box$  FEC: Activate or deactivate the FEC by clicking the radio button "on" or "off". (See "Encapsulation" above.)
- $\Box$  TSID / ONID: The respective value is displayed but cannot be changed.
- $\Box$  Alias manual / automatic: You can enter an alias name for the data stream in the input field at the left. The automatically generated alias name is displayed at the bottom right. This is the name of the first transmitter in the data stream. This is used if no name is entered manually.

Click on the "submit" button below the last table to save the changes. Click on "Reset form" to restore the original settings.

Submit Reset Form

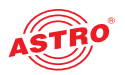

### "RF" menu

To configure the PAL outputs, start by clicking on the "RF" item in the menu at the left. The following table will then appear in the content area at the top, in which the most important settings for all output channels can be entered.

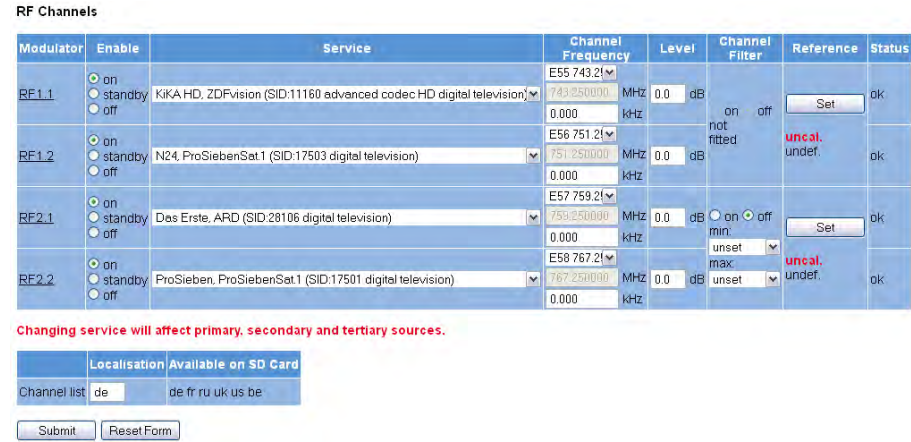

*Figure 27: Table 2 "RF channels"*

- $\Box$  Enable: To activate or deactivate an output channel, click the corresponding radio button. If you select the "Standby" option, the decoder will run, but the corresponding output will be switched off. This may be practical when, for example, the module is being used as a replacement module in a redundant circuit.
- Service: Select the preferred service from the drop-down menu. Activate the "Show all service types" checkbox below the table to have a complete list of all services available displayed in the drop-down menu.
- $\Box$  Channel Frequency: Select an item from the drop-down menu or enter the preferred frequency for the service in the input field.
- $\Box$  Level: Enter the preferred output level for the service in the input field.
	- Channel Filter: If you wish to activate a channel filter, select an item from the "min." or "max." drop-down menus and activate the radio button "on". Note that the channel filter for the corresponding output channel must be connected (see figure at left).
	- Reference: Click on the "Set" button to select the value entered within the modulation parameters as the reference. A 2.5 dB deviation from the output signal will result in a warning message being issued.

A table follows in which you can use the input field "Localisation" to select the language version of the channel list. "us" (USA), "de" (German), "fr" (French), "ru" (Russian) and "be" (Belgium) are available. Click on the "submit" button below the last table to save the changes. Click on "Reset form" to restore the original settings.

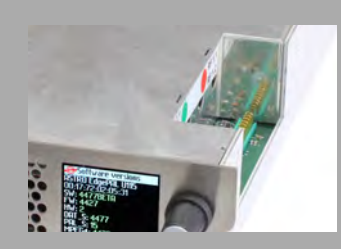

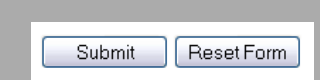

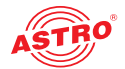

The table "RF Detector" is found below the table "RF Channels".

**RF** Detector

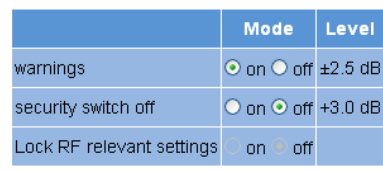

*Figure 28: "RF Detector" table*

You can activate or deactivate the warning message for the level deviation by clicking on the corresponding radio button.

You can also block access to HF-relevant settings here.

Click on the "submit" button below the last table to save the changes.

Click on "Reset form" to restore the original settings.

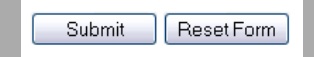

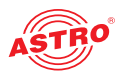

# "RF 1 X" and "RF 2 X" menu

To enter detailed settings for the individual output channels, start by clicking on the item "RF 1" or "RF 2" in the main menu at the left, and then clicking on one of the submenu items "RF 1.1 to RF 1.2" or "RF 2.1 to RF 2.2". The following table now appears in the upper part of the content area:

### **Service Settings**

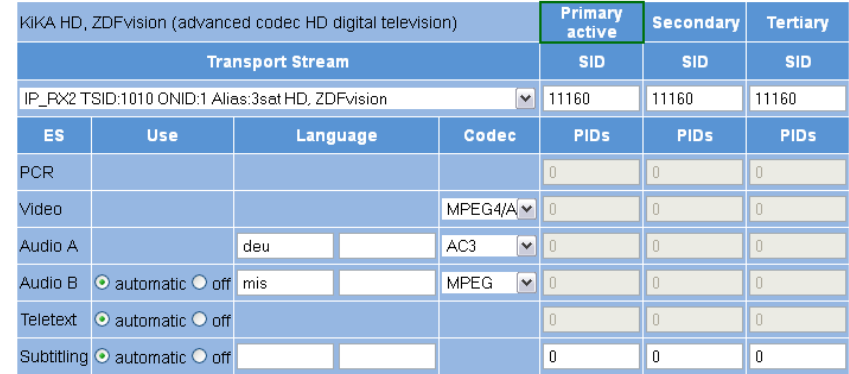

*Figure 29: "Service settings" table*

You can select the program to be converted to PAL here. This programme can be converted from any of the four IP receivers. The following, individual settings can be entered.

- $\Box$  Transport Stream: Select the preferred transport stream from the drop-down menu.
- Primary active: Enter the primary active SID and PIDs (PCR, Video, Audio A, Audio B, Teletext, Subtitling) for the transport stream selected in the input fields here.
- Secondary: Enter the secondary SID and PIDs (PCR, Video, Audio A, Audio B, Teletext, Subtitling) for the transport stream selected in the input fields here.
- Tertiary: Enter the tertiary SID and PIDs (PCR, Video, Audio A, Audio B, Teletext, Subtitling) for the transport stream selected in the input fields here.

Enter the value 0 in the "SID" input field if the PID should be selected manually.

You can select the preferred Codec for the parameters "Video", "Audio A" and Audio B" from the corresponding drop-down menu.

You can enter the preferred language versions for the parameters "Audio A", "Audio B" and "Subtitling" in the corresponding input field.

You can switch automatic usage on or off for the parameters "Audio B", "Teletext" and "Subtitling" by clicking on the corresponding radio button.

Click on the "submit" button below the last table to save the changes. Click on "Reset form" to restore the original settings.

Submit Reset Form

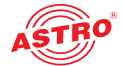

Another table follows in which you can complete all the settings relating to the PAL output signal.

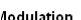

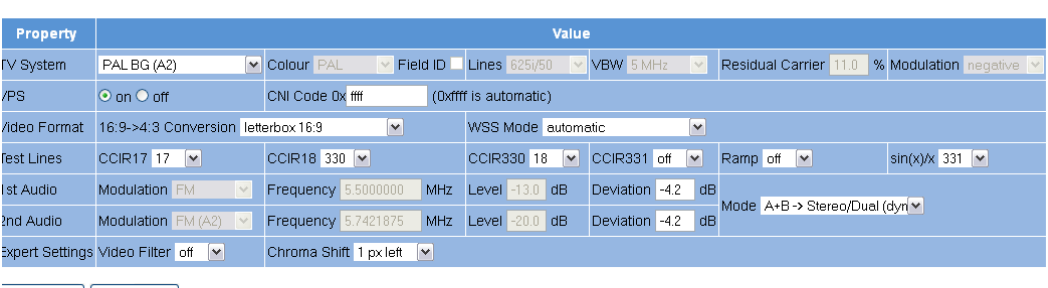

Submit Reset Form

Refresh

.STRO Strobel Kommunikationssysteme GmbH

*Figure 30: "Modulation" table*

The following individual settings can be entered.

- $\Box$  TV System: Select the preferred TV system from the drop-down menu. If you select the item "manual", you can select individual parameters separately:
	- "Colour" (colour standard; PAL, SECAM or NTSC)
	- "Lines" (number of lines 625/50 or 525/60)
	- "VBW" (picture frequency 4.2 or 5 MHz)
	- "Residual carrier" (residual carrier; input in %)
	- "Modulation" (type of modulation; positive or negative)

 $\Box$  VPS: Activate or deactivate the signal for video programming by activating the corresponding radio button. Enter the CNI code (country and network identifier) in the input field.

- Video Format: Select the preferred format conversion from the drop-down menu ("Letterbox" or "Anamorphic"). Then select the WSS mode from the drop-down menu. The following options are available for selection:
	- "automatic" (preset; WSS Info from TS)
	- "off"
	- "decoder"
	- "fx 4:3" (fixed format; 4:3)
	- "fx converted" (fixed format; depending on the conversion setting, 16:9 or anamorphic)
- Test Lines: Select the preferred settings from the respective drop-down menus: - "CCIR17", "CCIR18", "CCIR330", "CCIR331", "Ramp" and "sin(x)/x" (off, 17, 18, 330 or 331 respectively)
- 1st Audio and 2nd Audio: Enter the preferred audio hub in the input field "Deviation". Then set the preferred audio mode in the drop-down menu. The following are available for selection:
	- $-$  "A > Mono L + R"
	- "A > Mono L"
	- "A > Dual (L is main)"
	- $-$  "A > Dual (R is main)"
	- "Automatic"
	- $-$  "A + B > Dual (static)"
	- "A + B > Stereo/Dual (dynamic)"

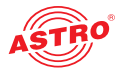

ResetForm

Submit

 Expert Settings: Select one of the settings "off", "1", "2" or "3" for the video filter. You can also shift the chrominance (chromacity) for the luminance pixel by pixel. The following options for the chroma shift are provided in the corresponding drop-down menu:

- "3 px left"
- "2 px left"
- "1 px left"
- "off"
- "1 px right"
- "2 px right"
- "3 px right"

Click on the "submit" button below the last table to save the changes. Click on "Reset form" to restore the original settings. If you click on the "Refresh" button, all information in the table is updated.

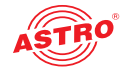

### "Time Sharing" menu To enter settings for the time sharing, start by clicking on the item "Time Sharing" in the main menu at the left. The following tables now appear in the upper part of the content area: RF1.1 - KiKA HD, ZDF vision (advanced codec HD digital television), SID:11160 Rule Switch RF Weekdays Time Action  $add_0_0$ RF1.2 - N24, ProSiebenSat.1 (digital television), SID:17503 Rule Switch RF Weekdays Time Action  $\overline{1}$ add\_1\_0 □ conv inverse from RE1 1 RF2.1 - Das Erste, ARD (digital television), SID:28106 Rule Switch RF Weekdays Time Action add 20 RF2.2 - ProSieben, ProSiebenSat.1 (digital television), SID:17501 Rule Switch RF Weekdays Time Action  $add_3_0$ □ copy inverse from RF2.1 Reset Form Submit *Figure 31: Overview of the current time sharing settings* The current time zone settings for the individual HF modulators are displayed here. Click on the link in the "Action" column to allocate a time setting to an output channel. The settings for RF 1.1 can be copied inversely for RF 1.2 by activating the corresponding checkbox. To copy settings from RF 2.1 to RF 2.2, proceed the same way. Click on the "Submit" button below the table to save the changes. Submit Reset Form Click on "Reset form" to restore the original settings. Another table follows in which you can configure the changeover to daylight savings time or standard time. Time zone settings Zone Rule STD On the last  $\boxed{\vee}$  Sun  $\sqrt{\mathsf{m}}$  in Oct  $\sqrt{at}$  01  $\frac{1}{2}$  00 UTC switch to offset +01 : 00 relative to UTC DST On the last  $\sqrt{8}$  Sun  $\boxed{\mathbf{v}}$  in Mar  $\sqrt{ }$  at 01  $|00$ UTC switch to offset +02 00 relative to UTC Local time is: 11 Apr 2014 10:00:37 DST (daylight saving time) Submit **ResetForm** *Figure 32: Overview of the current time sharing settings* Use the drop-down menu in the left part of the table to define the date and time for the time change. The input fields in the right part of the table allow you to enter the time change in hours and minutes respectively. Click on the "Submit" button below the table to save the changes. Submit Reset Form Click on "Reset form" to restore the original settings.

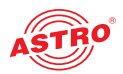

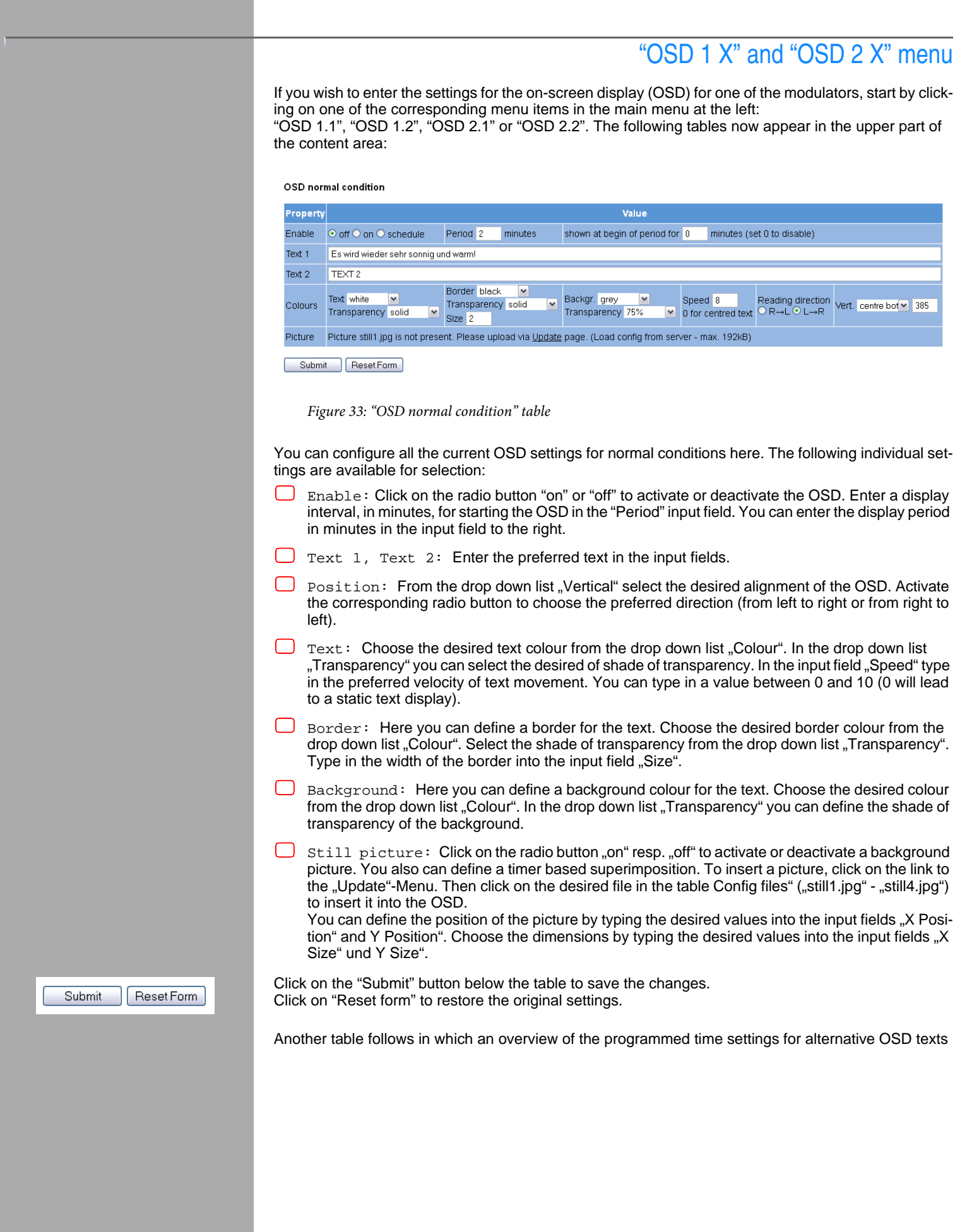

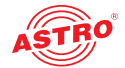

is displayed.

OSD schedule

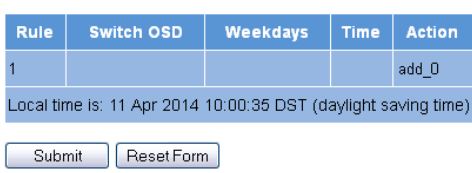

*Figure 34: "OSD schedule" table*

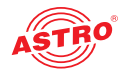

You can configure an alternative on-screen text display, for example, for the event of a fault in the table "OSD error condition" (further below).

OSD error condition

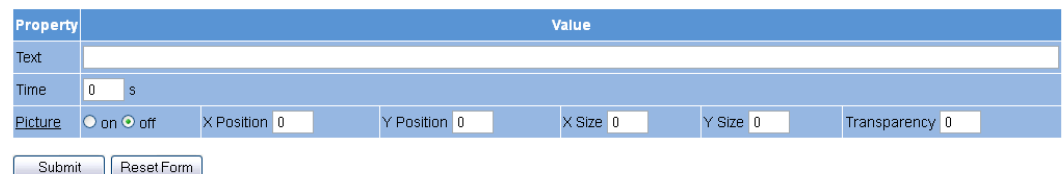

*Figure 35: "OSD error condition" table*

The following settings can be entered here:

 $\Box$  Text: Enter the preferred text in the input field.

 $\Box$   $Time:$  Enter the preferred display time in seconds in the input field.

 $\Box$  Picture: Activate or deactivate a picture display by clicking on the corresponding radio button. Enter the preferred coordinates for the picture positioning, as well as the transparency value, in the input fields.

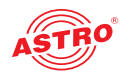

# "SSL Settings" menu

*NOTE: A licence is required to use the SSL functions.*

To enter SSL settings, click on the item "SSL Settings" in the main menu at the left.

There is a checkbox in the upper table "SSL Settings" which displays the rerouting of HTTP requests to the secured version HTTPS. After input of the licence, the checkbox is activated.

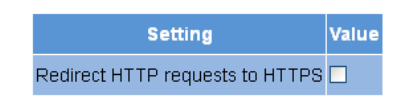

*Figure 36: "SSL Settings" table*

In the following table, "Generate a CSR for this device", individual items of information about the device can be entered ("Certificate Signing Request": address, organisation, etc.).

Generate a CSR for this device

| <b>CSR Attribute</b>         | <b>Value</b>        |
|------------------------------|---------------------|
| Private key in use           | generated by device |
| Country (C)                  | DE                  |
| State (ST)                   |                     |
| Locality (L)                 |                     |
| Organization (O)             |                     |
| Organizational Unit (OU)     |                     |
| Common Name (CN)             | 192.168.1.153       |
| Generate CSR with above data | Download CSR        |

*Figure 37: "Generate a CSR for this device" table*

By clicking the "Download CSR" button, you can create a "Certificate Signing Request" with which your CA can issue a certificate for the device. The input field "Private key use" shows you whether the device's own key, or the key which was entered and saved, is being used.

There is a third table, "Key and certificate settings", below this.

### Key and certificate settings

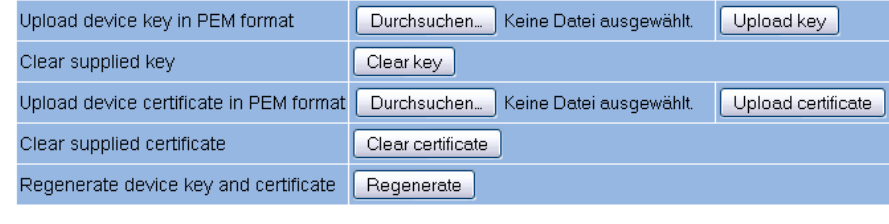

Submit Reset Form

"

*Figure 38: "Key and certificate settings" table*

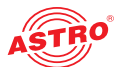

This table allows you to:

- $\Box$  Upload a device key (click on the "Search" button and select the preferred file; then click on the "Upload key" button)
- $\Box$  Delete an existing device key (click the "Clear key" button)
- Upload a device certificate (click on the "Search" button and select the preferred file; then click on the "Upload certificate" button)
- Delete an existing device certificate (click the "Clear certificate" button)
- $\Box$  Regenerate a device key and device certificate (click the "Regenerate" button)

If you change the activation or deactivation status of inputs or outputs in one of the two tables, then click on the "Submit" button below the last table to save your changes. Click on "Reset form" to restore the original settings.

The device administers two keys/pairs of certificates: "generated" and "user". The following figure shows which certificate and which key are used.

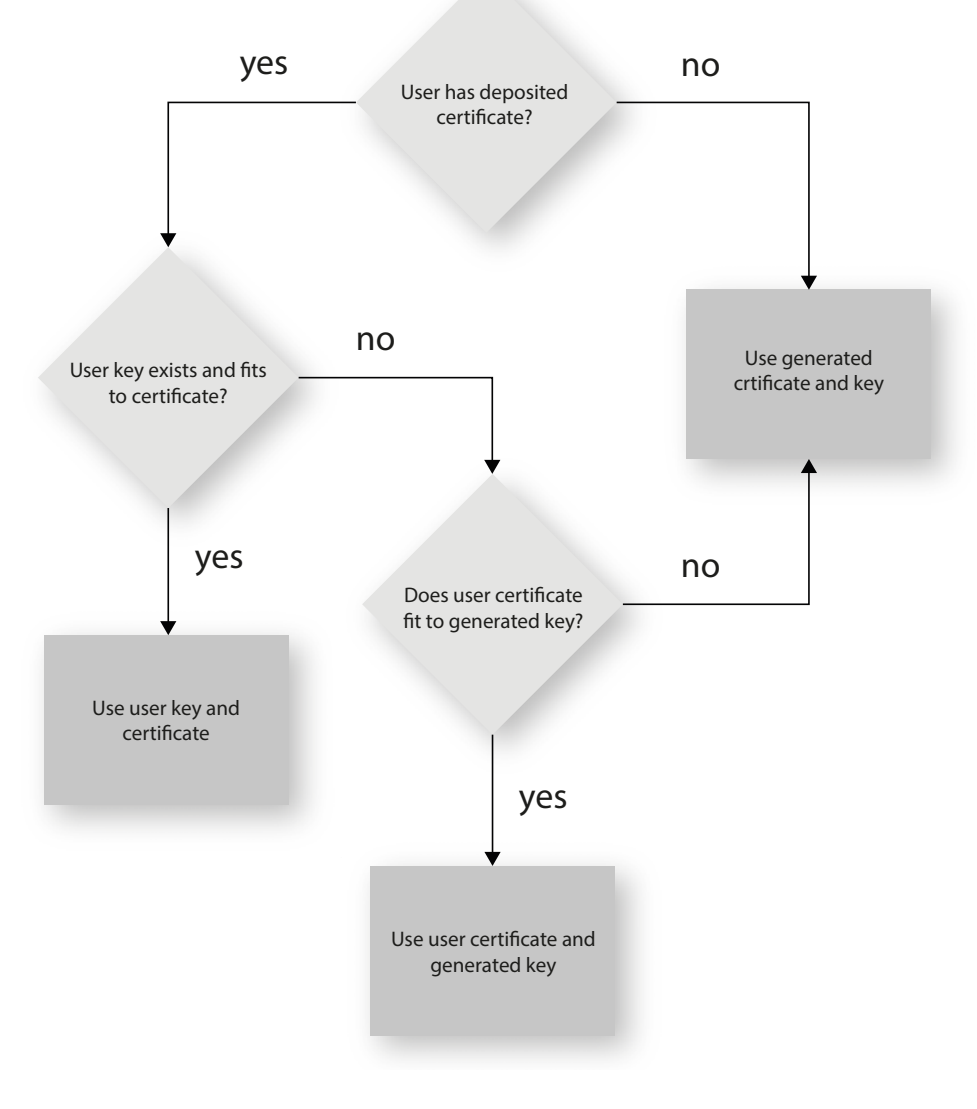

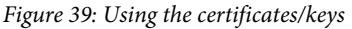

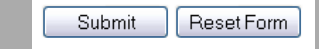

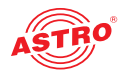

### "User Settings" menu

Click on the menu item "User Administration" in the main menu at the left to have the corresponding input mask displayed. The input mask shown in figure 38 now appears.

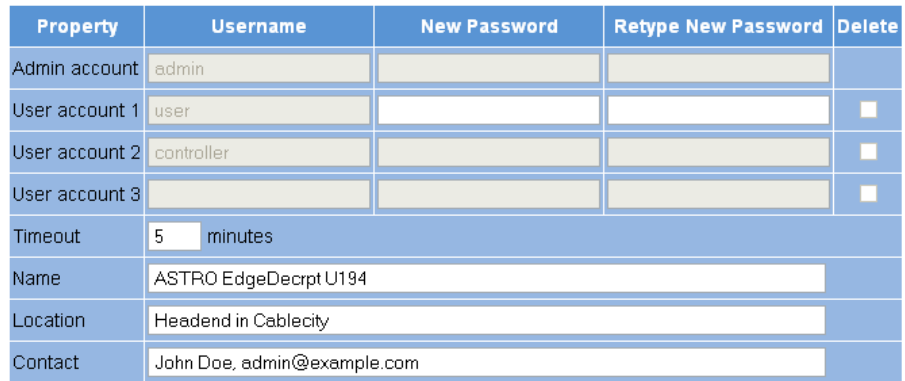

*Figure 40: User administration*

You can create up to four users for the user interface of the U 116. The following three users have been created as the default setting:

- user
- admin
- controller

The password for all three users is "astro".

To change the access data for a user account, or to create a new one, enter the preferred user name in the input field User name. Then enter the preferred password in the input field New Password, and confirm it by typing it in the input field Retype New password again.

*NOTE*: A password must contain at least 5 characters. If the checkbox "Enforce *password policy" is activated, a password must contain at least 8 characters and special types of characters.*

To delete a user account, activate the corresponding checkbox Delete for the respective account in the right column of the table.

The following settings can also be entered:

 Timeout: You can enter a time for the automatic logout, in minutes, in this input field. If no more inputs are made in the user interface, then automatic logout will occur once the time entered here has elapsed.

The time remaining until automatic logout is displayed under the main menu, in the left column of the user interface.

 $\Box$  Name, Location, Contact: You can save a name for the system, the location and the contact data for a person in these input fields. They are displayed in the status line.

*IMPORTANT: All changes will only become effective after you have clicked on the "Submit" button below the input mask. Click on the "Reset Form" button to delete the input values again.*

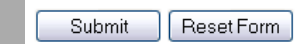

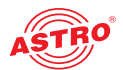

Another table follows in which you can enter information for a RADIUS server. A licence is also required for the RADIUS server function.

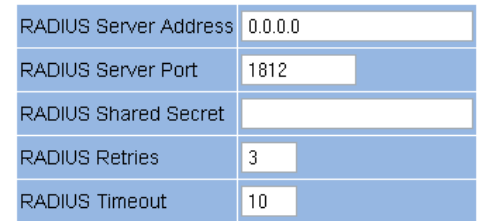

To disable RADIUS login, set address to 0.0.0.0 or retries to 0

*Figure 41: RADIUS administration*

The following individual items of information can be entered:

- RADIUS Server Address
- RADIUS Server Port
- RADIUS Shared Secret
- RADIUS Server Retries
- RADIUS Server Timeout

*NOTE: Users that are configurated on the device will be deactivated when a RADIUS server is configurated!*

The RADIUS server must be configurated. Users with service type "Administrative" are admin*istrators of the device.*

*When the checkbox "Enable Radius Login" is clicked, the RADIUS function is activated, if the RADIUS Server is accessible. If this is not the case,, the RADIUS function remains inactive and the following message appears: "RADIUS logins have not been enabled because the connection check failed".*

You can create a white list for all incoming IP data in a further table. In this case, only IP data will be processed which come from a source entered in the white list.

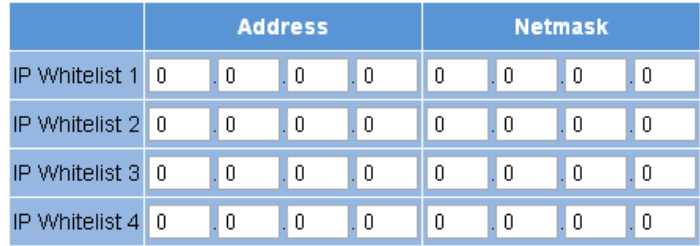

*Figure 42: White list administration*

The following parameters can be specified for four IP sources respectively:

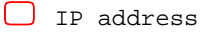

O Netmask

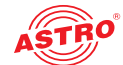

### "TS Analyzer" menu

The U 116 can be equipped with a Transport Stream Analyzer by purchasing a licence. This Analyzer displays the structure of the MPEG2 TS, from the tables to the individual PID and its service. Click on the "TS Analyzer" submenu to access the selection of the transport stream for analysis. The following input mask now appears:

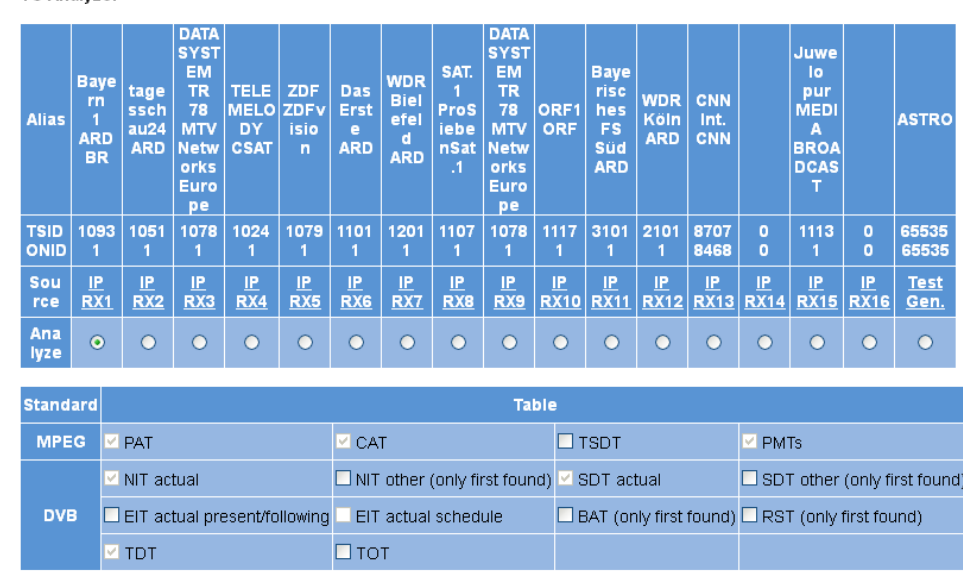

TS Analyzer

Please be patient until measurements are finished. (e.g. EIT may take a long time.)

Submit | Reset Form |

*Figure 43: Transport stream analyzer*

To analyse a transport stream, click on the corresponding radio button in the "Analyze" line and then click on the "Submit" button. If you wish to reset your inputs, click on the "Reset" button.

*NOTE: The two buttons "Submit" and "Reset" are only visible when this module has been licensed. If this is not the case, the link "No licence" will appear instead. Click on this, or the item "Licence" in the menu at the left to access the "Licensing" input mask (more detailed explanation of this is found in the section "Licensing").*

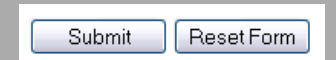

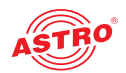

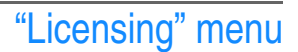

A number of functions of the U 116 (e.g. the TS Analyzer) can only be used after being enabled by means of a licence key.

The licence key with the respective function can be purchased from ASTRO. You will receive a licence key with which you can activate the functions using the web browser interface. The format of the licence key is a text document (e.g. Lic001772000222.txt). To activate the functions, start by clicking on the "Licensing" item in the menu at the left. The following

input mask now appears:

Licensing

This device has the HWID 00:17:72:02:00:d0 and you have already licensed  $4 \nperp\n 4 \nperp\n 4 \nperp\n 4 \nperp\n 4 \nperp\n 4 \nperp\n 4 \nperp\n 4 \nperp\n 4 \nperp\n 4 \nperp\n 4 \nperp\n 4 \nperp\n 4 \nperp\n 4 \nperp\n 4 \nperp\n 4 \nperp\n 4 \nperL\n 4 \nperL\n 4 \nperL\n 4 \nperL\n 4 \nperL\n 4 \nperL\n 4 \nperL\n 4 \nperL\n 4 \nperL\n 4 \nperL\n 4 \nperL\n 4 \nperL\n 4 \nperL\n 4 \nperL\n 4 \nperL\n 4 \n$ Submit Reset

The software included in this product contains copyrighted software that is licensed under the GPLV3. A copy of that license is included in this device on page gol.bd.<br>from us for a period of three years after our last shi ASTRO Strobel Kommunikationssysteme GmbH

*Figure 44: Enabling licences using the licence key*

Now enter the licence key sent to you in the input field. The key or keys can be entered in the input mask using "Copy & Paste". Then click on the "Submit" button to transmit the text to the device. If the licence is valid, this is confirmed with the message "License is valid". An error message is displayed for an invalid licence.

To order additional licences, the MAC address of the device must be specified.

You will find the MAC address on the web browser interface in the "Licensing" submenu (HWID). After the MAC address has been submitted, the licence keys are generated by ASTRO are sent by e-mail or on a CD.

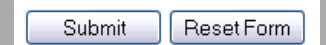

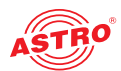

### "Update/config." menu

The menu item "Update/config." allows you to update the firmware version of your device and upload and download a variety of configuration data.

**Firmware update from a local memory location**

You will require an update archive for updating the device firmware. This can be downloaded from the ASTRO firmware server (address: "http://astro-firmware.de/Headend-Firmware/u1xx"). The file name of the archive required ends in ".up". The name is comprised of the type designation of the device (U 116) and a four-digit version number.

Once the update archive has been downloaded, start by selecting the item "Update/Config." in the menu of the user interface. The "Software update" table then appears in the content area at the top.

#### Software Update

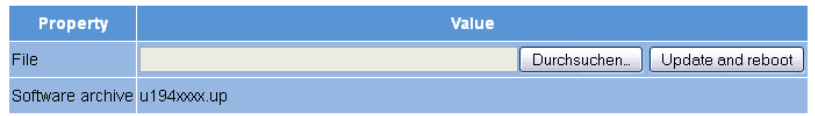

### *Figure 45: Firmware update*

Now click on the "Search" button and select the path to the memory location of the update archive downloaded beforehand.

Then click on the "Update and Reboot" button to start the update process. Please wait for the process to be completed, and for the device to reboot.

### **Verfügbare Update Archive**

Die Tabelle "Available Update Archives zeigt in einer Übersicht die bereits auf dem Modul gespeicherten Update-Archive (bis zu zehn). Als Benutzer haben Sie die Möglichkeit, auf ältere Software-Versionen zuzugreifen (Installieren oder Löschen).

#### **Available Update Archives**

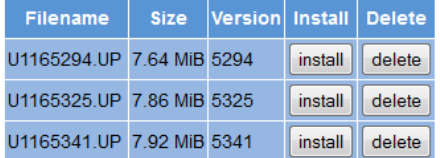

*Bild 47: Firmware Update*

### **Uploading and downloading configuration files**

### Config files (read/write)

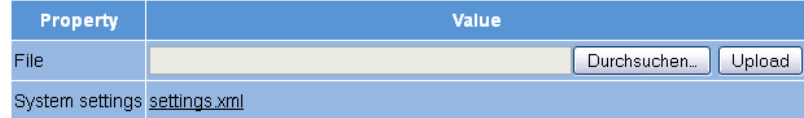

*Figure 46: Loading/saving configuration files*

Configuration files can be uploaded and downloaded. To upload files, use the "Search" button to select the preferred file. Then click on the "Upload" button to start the uploading process.

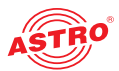

The following files are available for download:

 $\Box$  System settings (XML format)

Simply click on the corresponding file link to download the file.

**Downloading configuration/status files**

### Config/status files (read only)

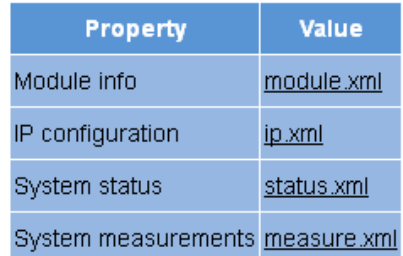

*Figure 47: Loading status files*

### The following files are available for download:

- Module info (XML format)
- IP configuration (XML format)
- $\Box$  System status (XML format)
- $\Box$  System measurements (XML format)

Simply click on the corresponding file link to download the file.

### **Loading/saving firmware and configurations using (T)FTP**

You can update firmware using a (T)FTP server using the table "Firmware update and configuration via server" and load or save configuration files.

### Firmware update and configuration via server

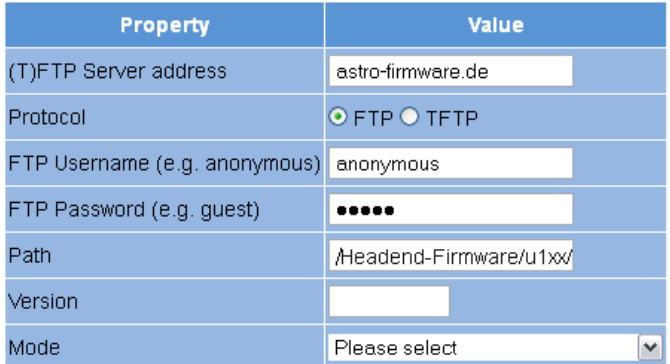

*Figure 48: Loading/saving firmware updates and configurations using (T)FTP*

To carry out the preferred action, start by selecting an action from the drop-down menu in the "Mode" line. The action can only be carried out when the server path specified does actually exist. Furthermore, any firewalls that have been installed must be configured in a way that allows (T)FTP communication.

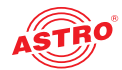

The following individual actions are available for selection:

- **C** "Load config from server" action: A configuration stored on the (T)FTP server is transmitted to the U 116 and can be activated immediately. The IP settings for the data and management interfaces on the device are not changed. The file "settings.xml" are written onto the U 116.
- "**Save config to server**" action: The current configuration of the U 116 is written to the (T)FTP server. The configuration includes the following files:
	- "ip.xml" (IP settings for the data and management interfaces)
	- "settings.xml" (all other settings, e.g. IP receiver and modulator settings)
	- "user.xml" (user data)
- "**Update firmware from server**" action: If you select this action, you must specify the preferred software version under Version (a 4 character maximum applies). One the update is successful, the message "Firmware update OK. Please reboot to use the new firmware version" appears.
- **C** "Load firmware from server" action: If you select this action, you must specify the preferred software version under Version (a 4 character maximum applies). The software selected is written to the SD memory card, but will not be unpacked.
- **U** "Unpack \*.up archive" action: If you select this action, the update archive is unpacked and saved to the SD memory card (specify the version number).
- **U** "Update firmware from SD card" action: If you select this action, the update archive is unpacked, saved to an SD memory card and programmed into the module (enter the version number).
- **D** "Overwrite backup firmware" action: The device software is saved in two partitions. The software saved in the first partition is used for operating the module, while the second partition is used to keep a backup copy ready for the event that the update process fails. As long as both partitions are different, the information "Backup differs" will be displayed in the menu "Active Alarm Table". The current software is copied to the backup partition when this action is carried out.

Once you have selected an action, you can add any information still missing from the remaining lines of the table:

- (T)FTP Server address: Address of the server
- $\Box$  Protocol: Activate the radio button "FTP" if you wish to use the more comprehensive FTP protocol. Activate the radio button "TFTP" if you wish to use the more basic TFTP protocol.
- $\Box$  FTP User name: This depends on the settings for the FTP server used (for astro-firmware.de e.g. "anonymous").
- $\Box$  FTP Password: This depends on the settings for the FTP server used (for astro-firmware.de e.g. "astro").
- $\Box$  Path: Path to the location where data are saved, or from where the data can be loaded. The path must be specified in relation to the root directory of the FTP server, and must always begin with a "/" and end with a "/" as well (enter without quotation marks).

 $\Box$  Version: Enter the version number of the software which you wish to download or save here.

*NOTE: If the update is carried out using the TFTP protocol, then filling in the input fields "FTP User name" and "FTP Password" is not necessary.*

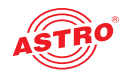

# "System Log" menu

To have the system log displayed, click on "System log" in the menu at the left. The following overview will now appear:

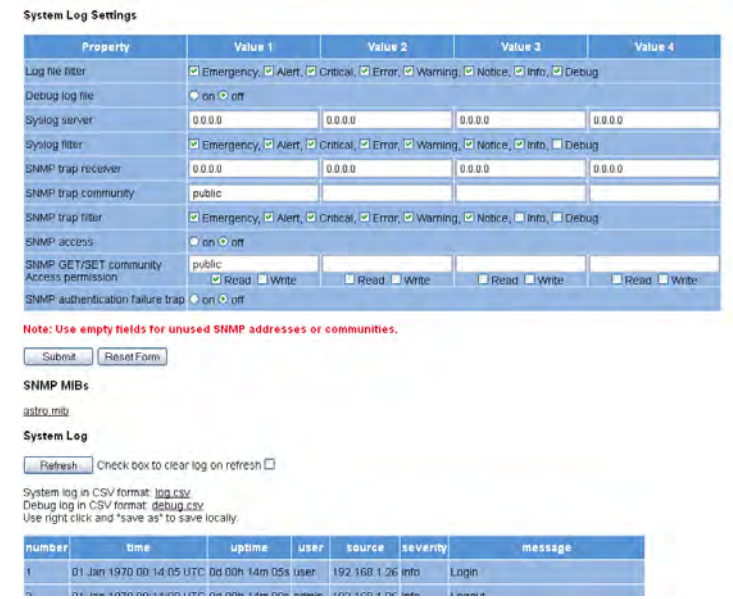

*Figure 49: System log*

You can check or configure the following parameters individually:

### **System log settings**

### **System Log Settings**

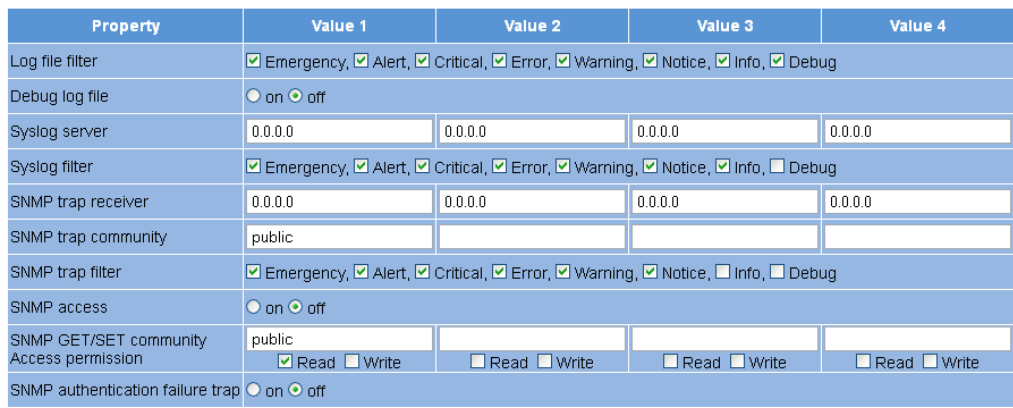

*Figure 50: Filter settings for the system log display*

You can activate or deactivate filters for displaying the log entries here. To have messages from the corresponding category displayed, activate the checkbox allocated to the category.

*NOTE: You can connect to higher-level management systems using the "Syslog" and "SNMP" parameters.*

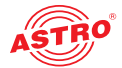

### **Management Information Base (MIB)**

The NSMP MIBs available are stored on the device and can be downloaded by using the download link below the table "System Log Settings".

### **System log**

### System Log

Refresh Check box to clear log on refresh

System log in CSV format: <u>log.csv</u><br>Debug log in CSV format: <u>debug.csv</u><br>Use right click and "save as" to save locally.

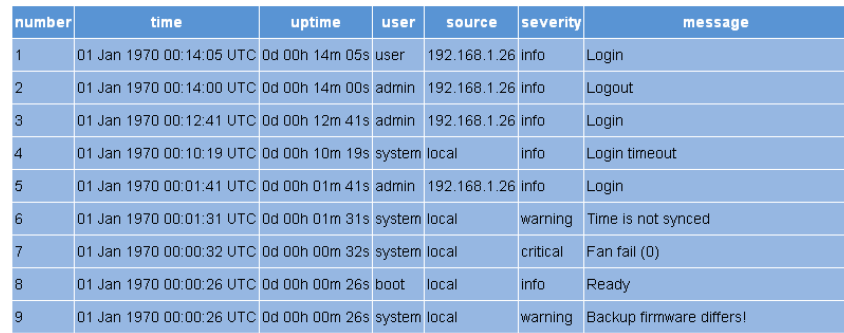

### *Figure 51: Logfiles*

Click on the "Refresh" button to update the system log display. The entries in the system log are sorted chronologically according to the time at which the event occurred.

If you do not wish for the existing entries to be displayed after a refresh, activate the checkbox "Checkbox to clear log on refresh". Once the checkbox has been activated, after a refresh, the process of deleting the old log entries is listed as the first entry (specified the user account and the current time upon deletion).

You can also download the following logfiles:

 $\Box$  System log (CSV format)

Debug log (CSV format)

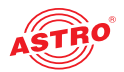

# "Active alarms" menu

To have the "Active Alarm" table displayed, click on the corresponding item in the menu at the left. The following table now appears:

### **Active Alarm Table**

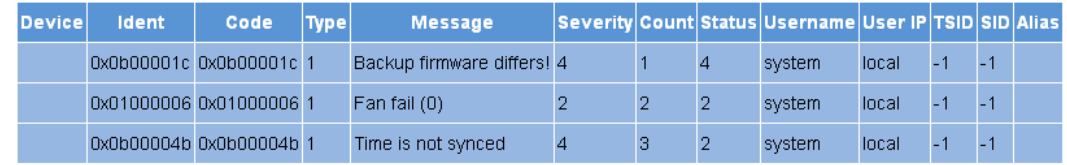

*Figure 52: Active alarm table*

The table provides information about error messages currently active. The "Message" column shows the error message in plain text.

*NOTE: You can also access the "Active Alarm Table" by clicking the red point in the status line in the upper section of the user interface.*

# "Statistics" menu

To have data transmission statistics for the U 116 displayed, click on the "Statistics" item in the menu at the left. All statistics relevant to the operation of the device and which can be used for analysis are displayed here. The following individual tables are displayed:

### **Ethernet bandwidth**

Ethernet bandwidth

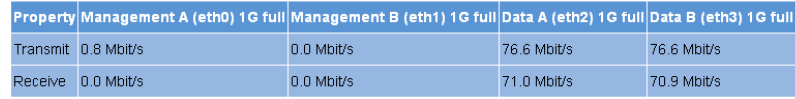

*Figure 53: Ethernet bandwidth*

The transmission rates for sending (transmit) and reception (receive) are specified for the respective interfaces Management A, Management B, Data A and Data B.

### **Ethernet frames**

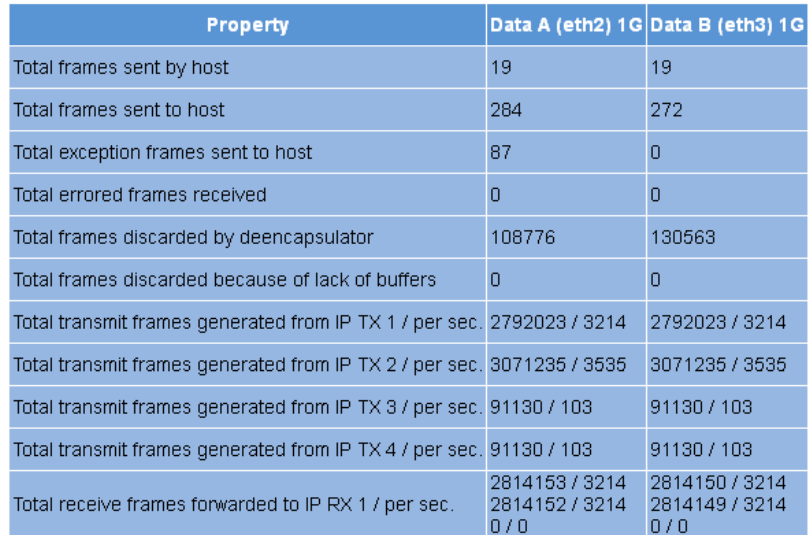

*Figure 54: Ethernet frames*

The following parameters are displayed for the interfaces Data A and Data B, in this order:

- $\Box$  The number of IP frames transmitted to the processor is specified in the first three lines of the table.
- Number of defective frames.
- Number of frames which could not be allocated.
- $\Box$  Number of frames which could not be allocated due to exceeding the total buffer depth.
- The number of frames transmitted per transport stream in total or per second is displayed in lines 7 to 10 for each IP transmitter.
- $\Box$  The number of frames forwarded to the IP receiver (primary, secondary and tertiary respectively) are displayed in the last line.

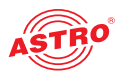

### **Ethernet RX**

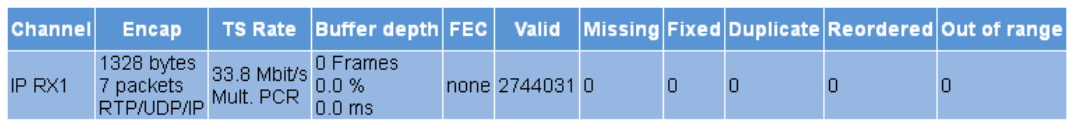

Refresh Check box to clear statistics on refresh D

*Figure 55: Ethernet RX*

The following parameters are displayed for the individual IP receivers:

- Encap: The number of bytes in the IP payload for each frame is specified in the upper line; below this, the number of TS packets per frame is displayed. The lower line specifies whether the transmission occurs by UDP / IP or TRP / UDP / IP. The transmission protocol is selected under the menu item "IP RX" in the table line "Encapsulation".
- $\Box$  TS Rate: The net data rate is specified in the upper line; the lower line displays whether the transport stream includes one, or a multiple, PCR. This setting can be made under the menu item "IP RX" in the table "Channel settings", line "Bit rate".
- Buffer depth: The absolute buffer depth is displayed in the upper line (number of frames); below this, the relative buffer depth (in %) is displayed. The buffer depth is displayed in relation to the transport stream rate in the third line.
- $\Box$  FEC: If an RTP data stream is being used, the FEC configuration detected is displayed here. Prerequisite for this is that FEC has been activated in the "IP RX" menu (radio button "ON").
- $\Box$  Valid: Total number of valid IP frames.
- $\Box$  Missing: Total number of IP frames not received (is only measured when RTP is used).
- $\Box$  Fixed: When Forward Error Correction (FEC) is activated, missing or defective frames can be restored. The number of frames which were restored is displayed.
- Duplicate: The number of IP frames received several times (is only displayed when RTP is used).
- $\Box$  Reordered: The number of IP frames arriving in the wrong order, but which were able to be switched back due to a sufficient buffer depth (is only displayed when RTP is used).
- Out of range: The number of IP frames arriving in the wrong order and which could not be switched back due to an insufficient buffer depth.

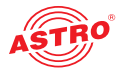

# "Network" menu

To have the network settings displayed, click on "Network" in the menu at the left. The following overview will now appear:

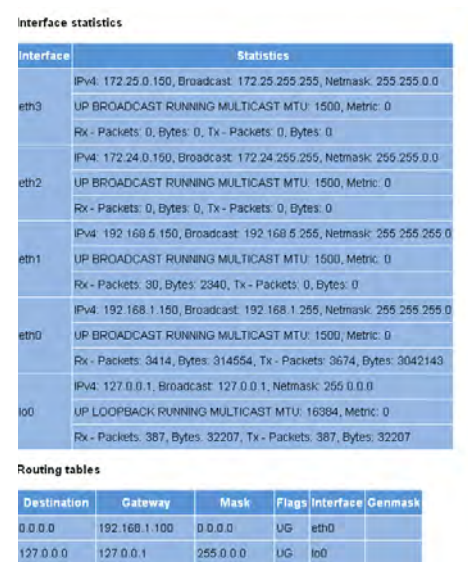

*Figure 56: Network settings*

The detailed interface statistic properties which are displayed are for information purposes only, and are used to describe the network. They could be useful for customer service in the event of a fault.

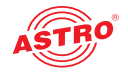

# "Devices" menu

To have an overview of the local data memory in the device displayed, click on the item "Devices" in the menu at the left. Among other things, the total memory capacity, the capacity of the unused memory, and the files saved are displayed:

Block device: /

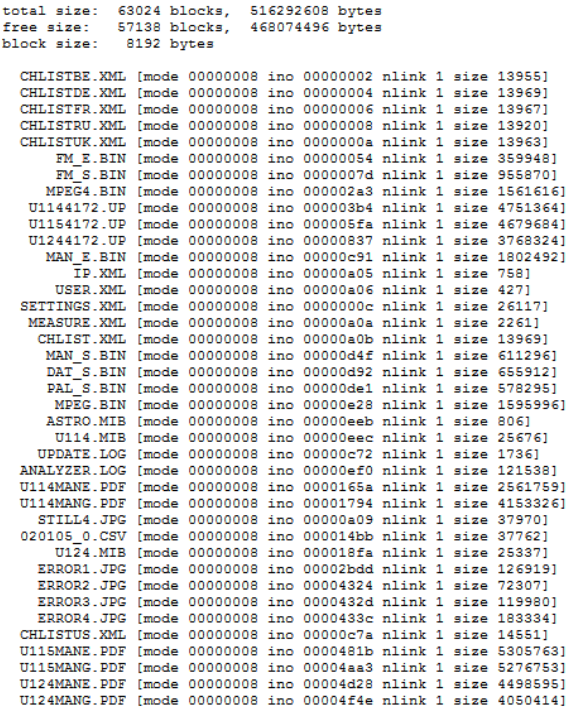

*Figure 57: List of the local data memories (part 1)*

Block device: /conf

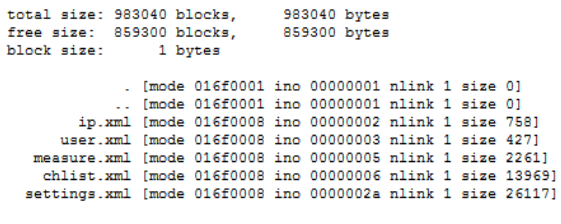

**Block device: /ramdisk** 

128 blocks,<br>126 blocks,<br>512 bytes

total size:<br>free size:<br>block size:

. [mode 01ff0001 ino 08564ba4 nlink 2 size 64]<br>.. [mode 01ff0001 ino 08564ba4 nlink 2 size 64]

65536 bytes<br>64512 bytes

*Figure 58: List of the local data memories (part 2)*

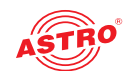

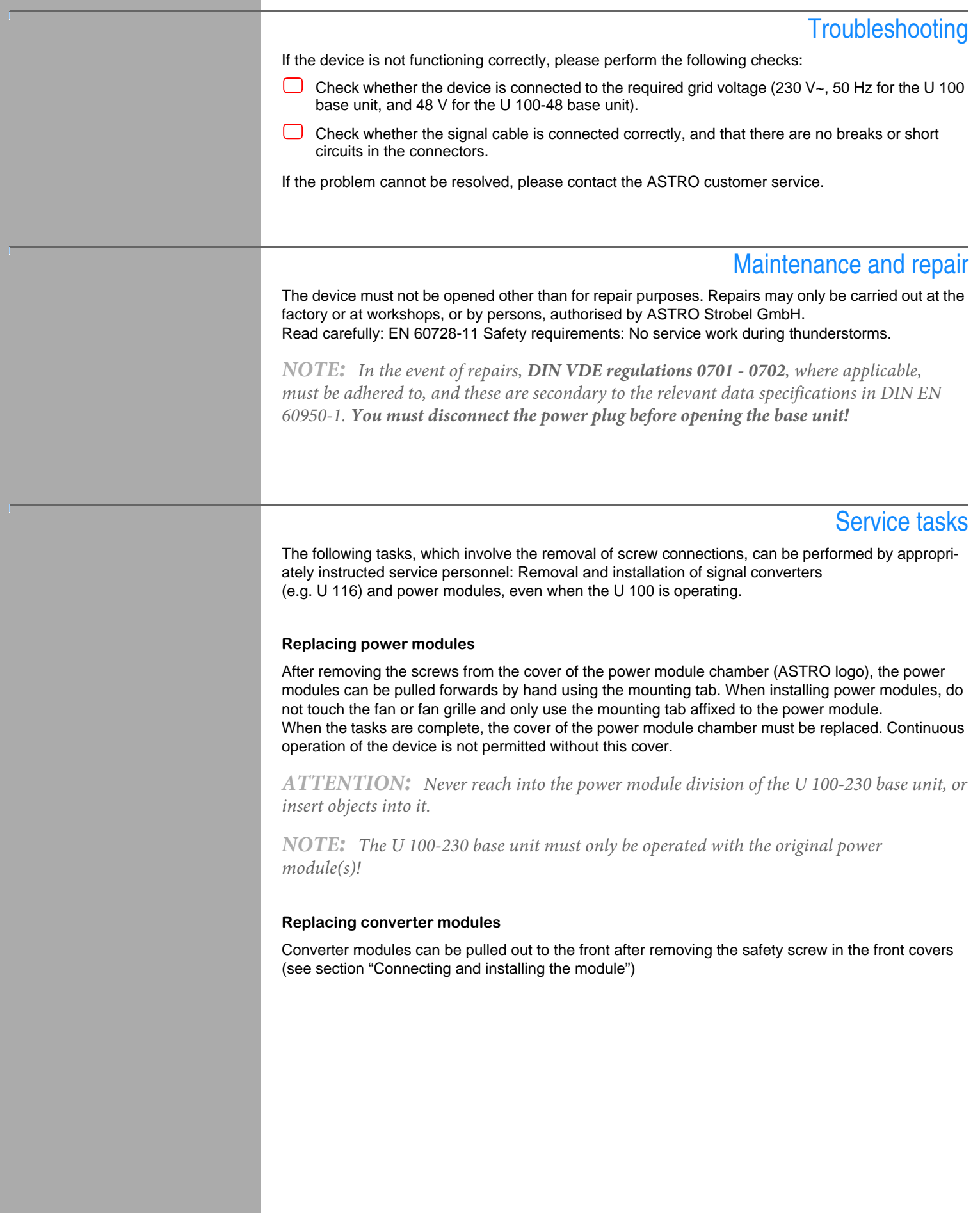

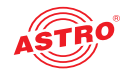

# Technical data

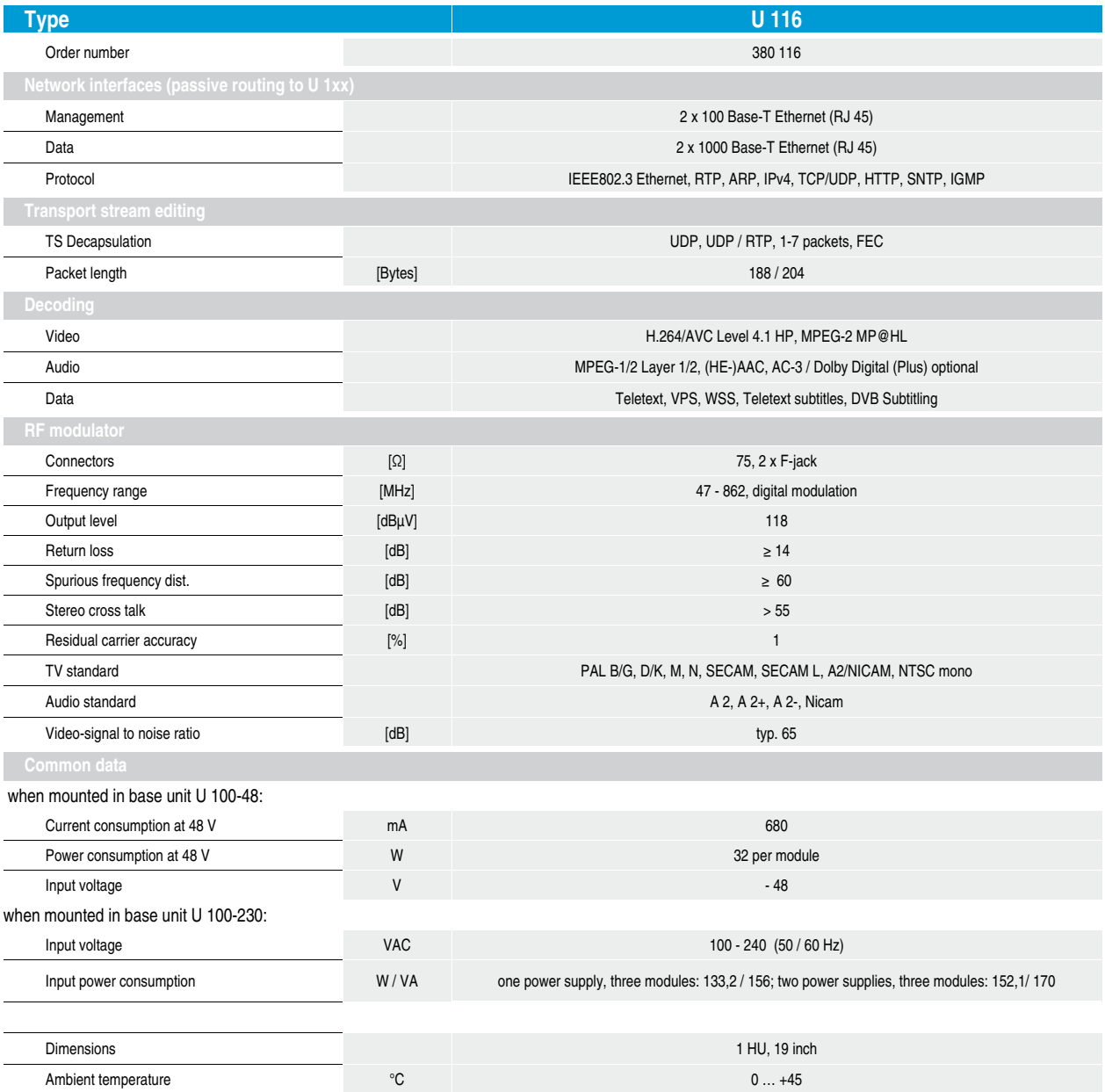

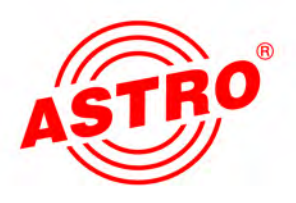

# ASTRO Strobel Kommunikationssysteme GmbH

### © 2015 ASTRO

Subject to change. Change management and copyright: This document contains information protected by copyright. It is prohibited to photocopy, duplicate, translate or store on data storage media this document, either partially or in full, without prior agreement of the ASTRO company. These operating instructions have been written by: ASTRO Strobel Kommunikationssysteme GmbH Olefant 1-3, D-51427 Bergisch Gladbach (Bensberg) Tel.: 02204/405-0, Fax: 02204/405-10 eMail: kontakt@astro.kom.de Internet: www.astro-kom.de All the information contained in this document has been checked in good faith. The ASTRO company cannot be held liable for any damage or injury arising in connection with the use of these operating instructions.